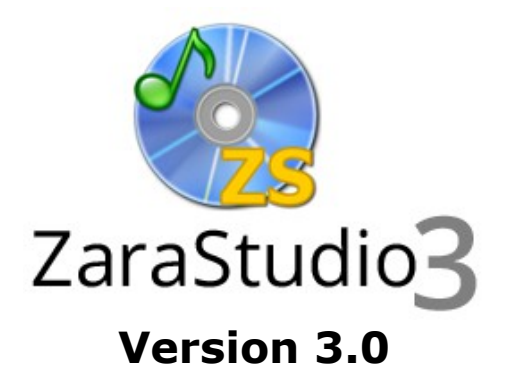

**User manual**

# **Contents**

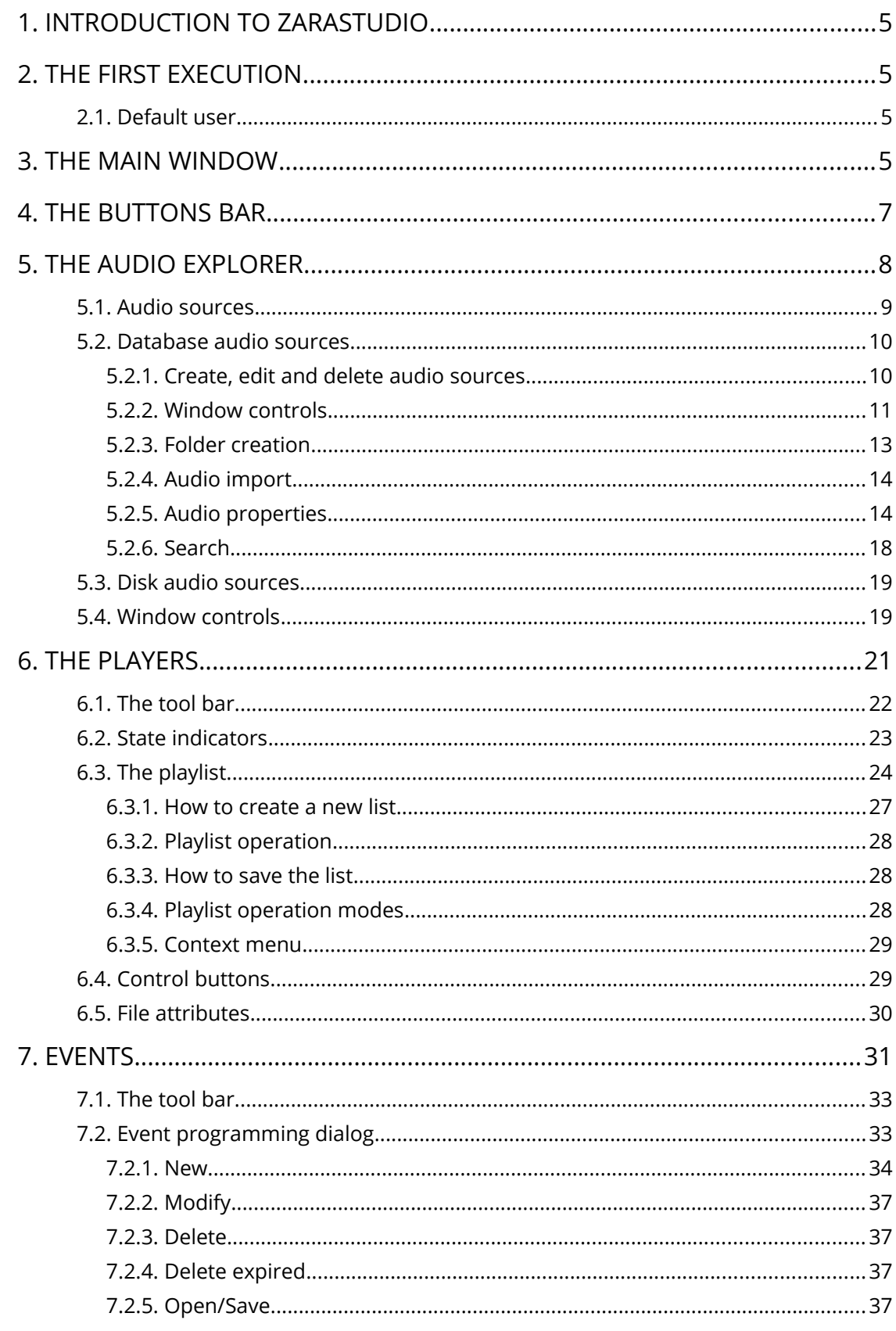

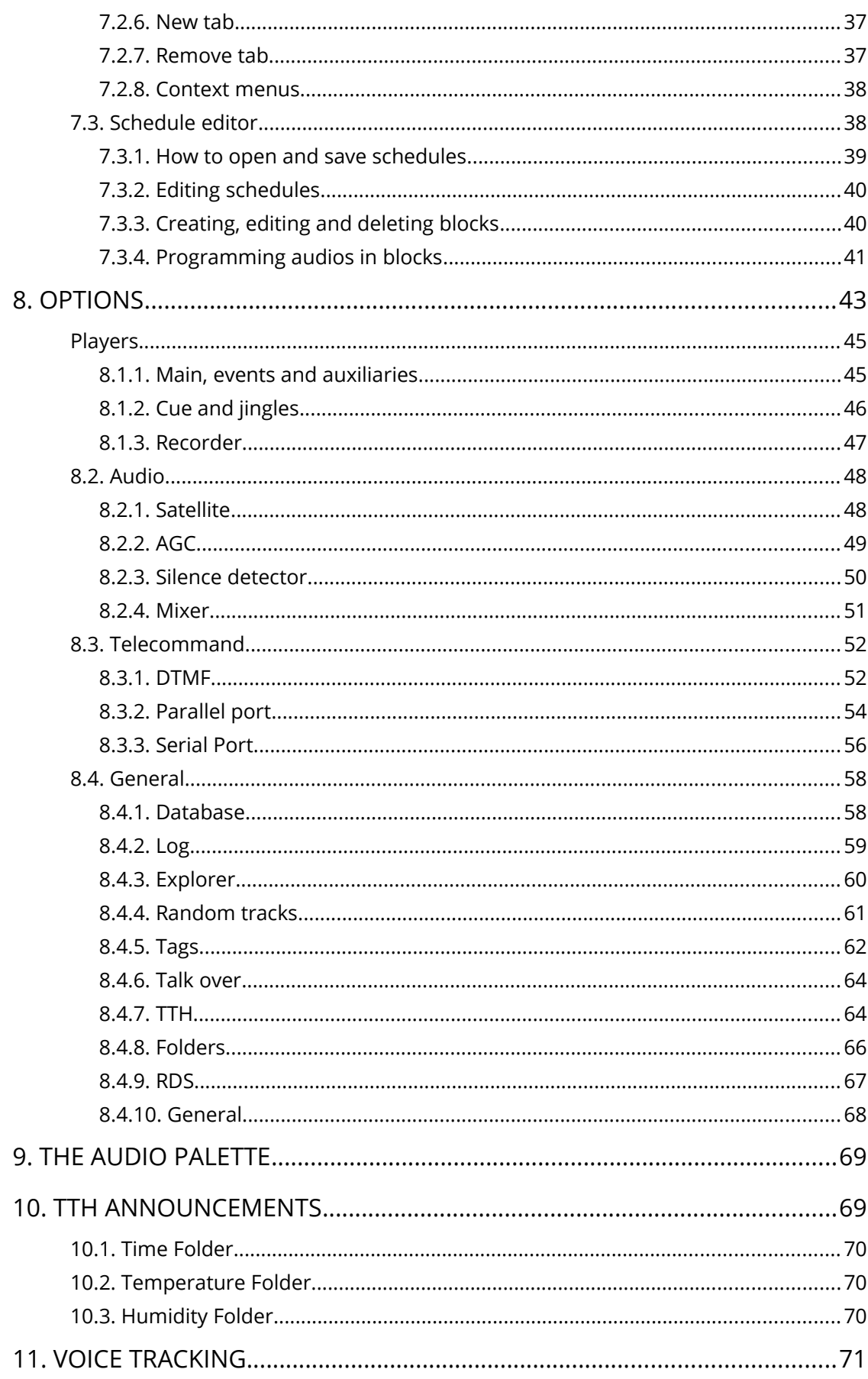

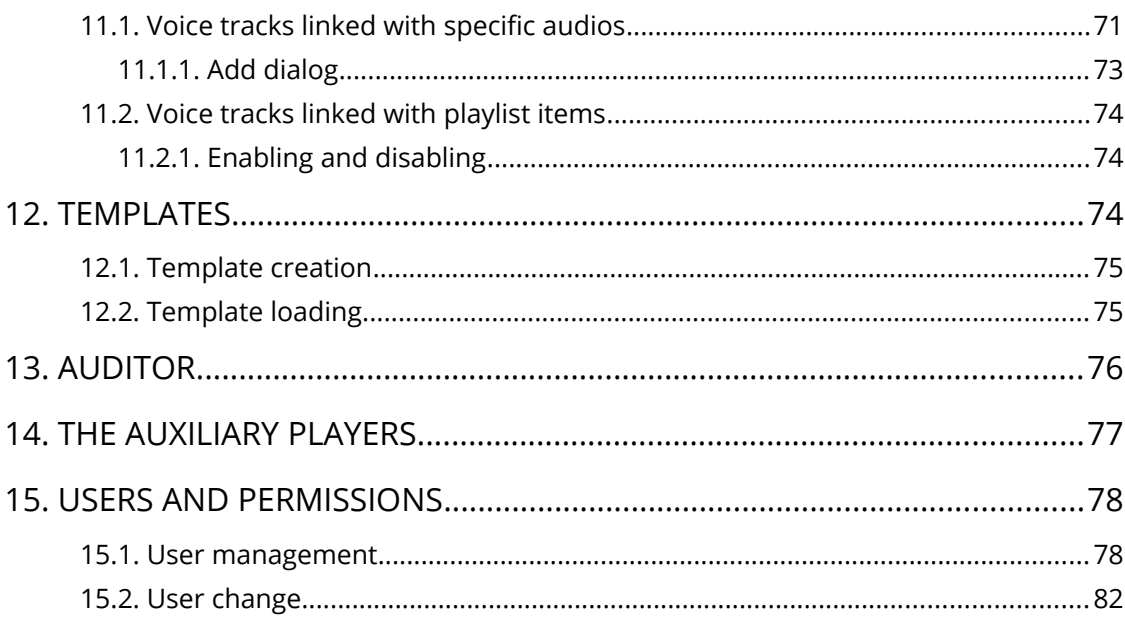

# **1. Introduction to ZaraStudio**

ZaraStudio is an automation system for playing and managing the audio of a radio station, though it can be used too in any other scenario with similar requirements.

It is designed with small and medium-sized radio stations in mind, though it can be used in bigger radio stations too without any problems. Broadcasting programs at certain times or random musical selections are extremely easy tasks with ZaraStudio. With it, you will be able to leave your station automated during long periods, like summer. Besides, if your station is affiliated to a radio network, you will be able to automate local disconnections for ads, as long as the 'mother station' uses a telecommand system, either through contacts on the computer parallel port or through DTMF tones.

In contrast to other programs, ZaraStudio does not rely on a database or a server to work. It doesn't need special sound cards either, since it works with any Windows-compatible card, though it is recommended to use professional cards to get an optimal audio quality.

Furthermore, ZaraStudio requires few resources and it can work with a minimum hardware. As for the operating system, it is designed to be used in Windows XP, Vista, 7 or 8.

# **2. The first execution**

If you plan to use the parallel port contact conslure detection feature, you will have to run ZaraStudio as administrator the first time. This is due to the fact that the application needs to install a driver on the system that allows it to access to the parallel port pins. To do that, just right click on ZaraStudio icon and select **Run as administrator**.

Moreover, it is advisable to keep the operating system as "clean" as possible, regarding installed software. This way, the PC will be faster and ZaraStudio more stable. Besides, it might be a good practice to avoid using the computer for other purposes, such as browsing the web.

# *2.1. Default user*

When executing the application the first time, you will see that some features are disabled. This is because the system opens with a limited user account by default. In order to be able to use all the modules, go to **Tools > Change user** and access with the administrator account, whose user name and password is "admin".

# **3. The main window**

ZaraStudio main window looks like this:

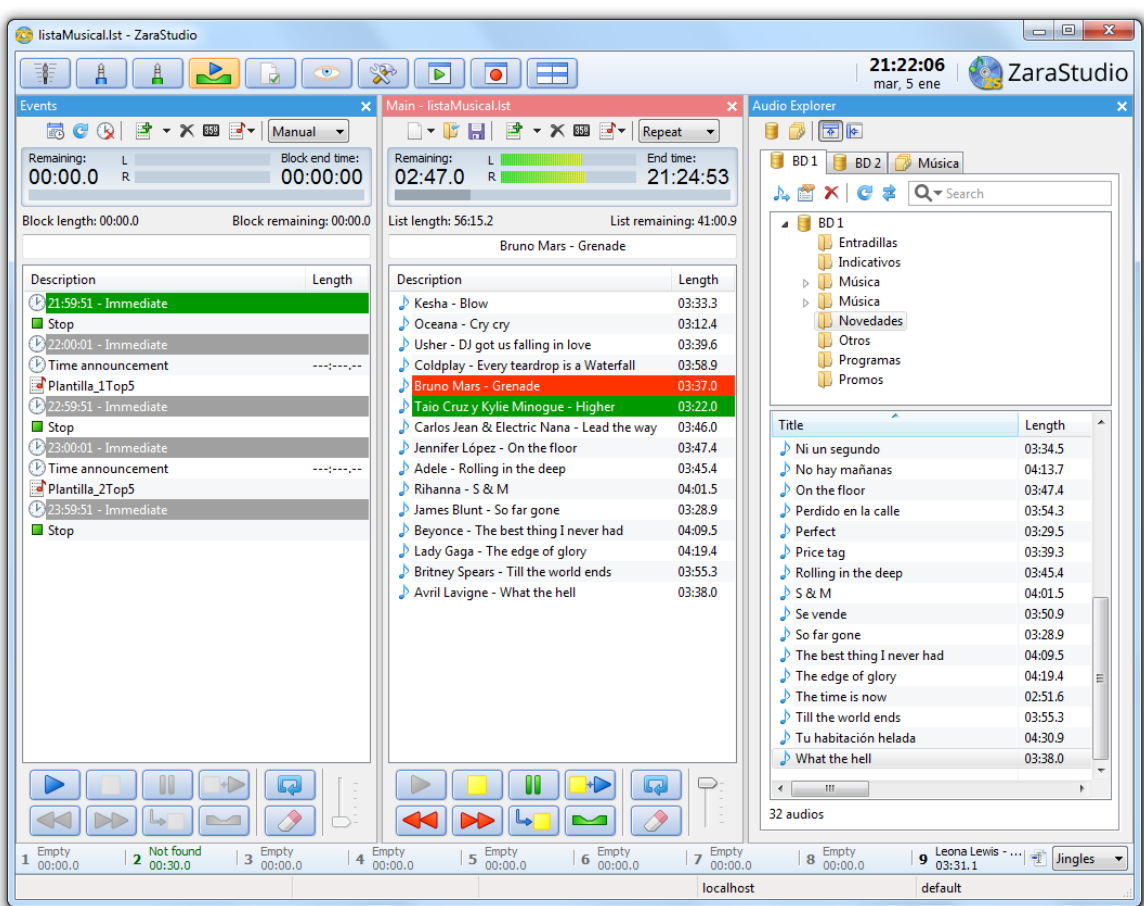

All the panels of the window can be moved and anchored in the position you prefer, except the Events and indicators one. To do that, click with the left mouse button on the top title bar of a panel and, without releasing the mouse button, move it around the different window areas. You will see that some blue boxes will appear. If you release the mouse button, the panel will be anchored at the position marked by the blue box. This way, you can customize the look of ZaraStudio, to fit your needs and work more comfortably. You can also hide or show some parts of the window from the **View** menu, to have more space on low screen resolutions.

The main window is divided in several parts:

**Button bar** 

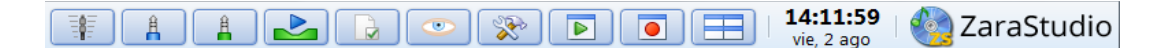

It allows you to access to several features of the program. Besides, it displays the date and the time and, optionally, the temperature and humidity. For more information, see section 4.

● Players

The players are the most important part of ZaraStudio. They are the main tool for audio playing, either manually or automatically.

● Audio explorer

This window enables you to manage your station audio archive, which can be stored in a database or, directly, in the folder structure of your hard drive.

**Events and indicators** 

This part of the window shows several indicators with the date and the time and, optionally, the current weather conditions. In order to view this last information, it is necessary to have an Internet connection and an auxiliary application, which is specified later.

On the other hand, we also find access to the events module in this panel, which is the tools that allows to automate your station, based on concrete dates and times.

Finally, it has a file tree of or whole machine, that lets you access quickly any audio, either to prelisten it or to broadcast it through a player.

● Jingles palette

It lets you play up to 90 jingles. See The jingles palette for more details.

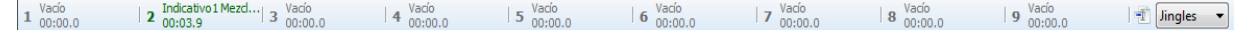

## **4. The buttons bar**

The buttons bar gives you access to the following functions:

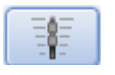

Opens the sound mixer application set in the options dialog (normally, the default Windows mixer).

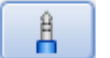

Mutes or enables the sound card line in port specified set as 'Channel 1' in the options dialog. When it is pressed, it rebroadcasts the audio in the line in port.

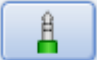

Mutes or enables the sound card line in port specified set as 'Channel 2' in the options dialog. When it is pressed, it rebroadcasts the audio in the line in port.

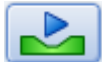

Enables or disables voice tracking. When it is disabled, voice tracking files are not played.

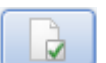

Opens the options dialog.

```
\overline{\mathbb{O}}
```
Gives access to the "View" menu, which allows you to show or hide several application items, as the full file paths in the players, the audio palette, the weather information or the headers in the playlists. Besides, there is an option to display the application in full screen. You can also change the font used in the playlists.

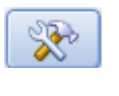

Gives access to the "Tools" menu, which allows you to access to the auditor, the sweepers editor, the schedule editor, the user management window or the options dialog.

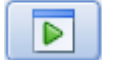

Allows you to open or close several playback windows: the main player, the events player, the auxiliary players and the audio explorer.

Opens the recording tool.

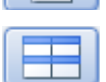

 $\bullet$ 

Arranges the application windows.

# **5. The audio explorer**

The audio explorer is the tools that enables you to manage all your audio archive and classify it according to the desired criteria. Besides, it allows you to load audios in the players by means of "drag-and-drop".

It looks like this:

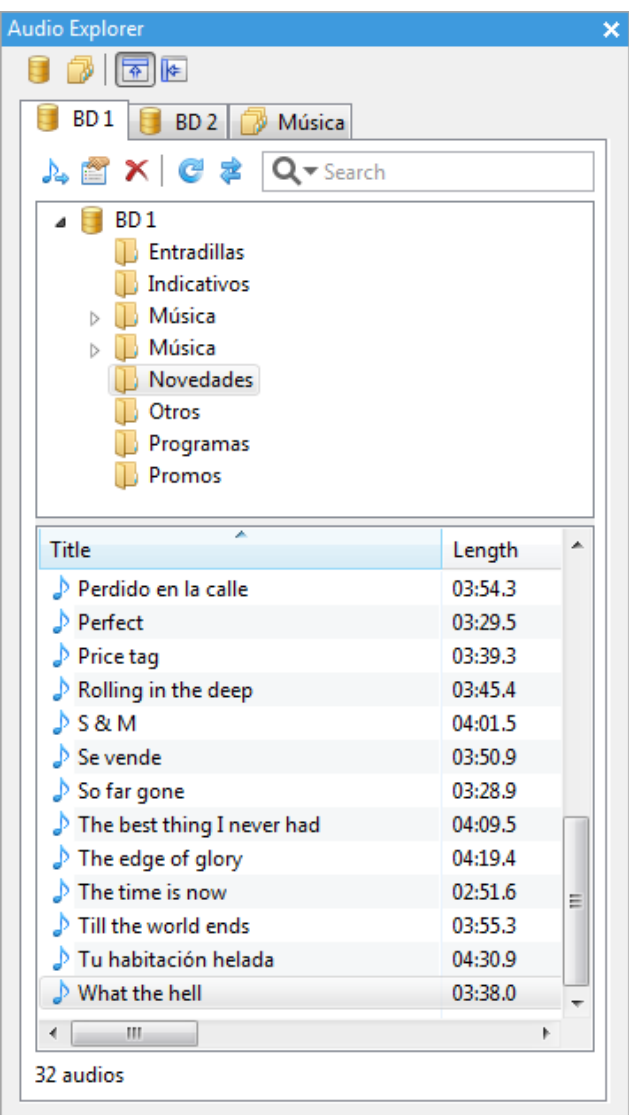

The tool bar allows you to access to the following functions:

- Enables you to create, edit and remove database audio sources, which will be explained later.
- Enables you to create, edit and remove disk audio sources, which will be explained later.
- Displays the folder structure on top of the audio list. This option is useful with low ক resolution screens.
- Displays the folder structure at the left of the audio list. This option is useful with wide  $\left| \right|$ screens.

# *5.1. Audio sources*

In ZaraStudio, an audio source is a audio files storage. In the audio explorer, each tab is an audio source. There are two types of audio sources: database audio sources (represented by the icon  $\Box$ ) and disk audio sources (represented by the icon  $\Box$ ). Suposse we have an audio explorer that looks like this:

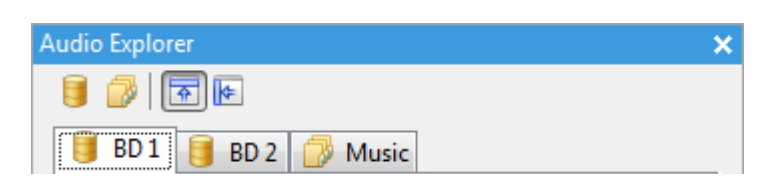

We would have three audio sources in this case: two database audio sources (**BD 1** and **BD 2**) and one disk audio source (**Music**).

# *5.2. Database audio sources*

A database audio source is that, as its name suggests, it is managed through ZaraStudio's database, allowing you to add specific information about each audio and assign a number of marks.

Note that the database only stores the audio list and their associated properties (title, player, marks,...). The actual audio files are stored in a standard system folder specific for each audio source, which can be located in the PC hard drive or in a network shared folder.

This audio source type is specifically recommended to manage the station music catalog, as well as audios that will be used frequently.

### **5.2.1. Create, edit and delete audio sources**

In order to create, modify or delete these audio sources, you have to press the button  $\Box$  in the explorer tool bar. Doing that will open this window:

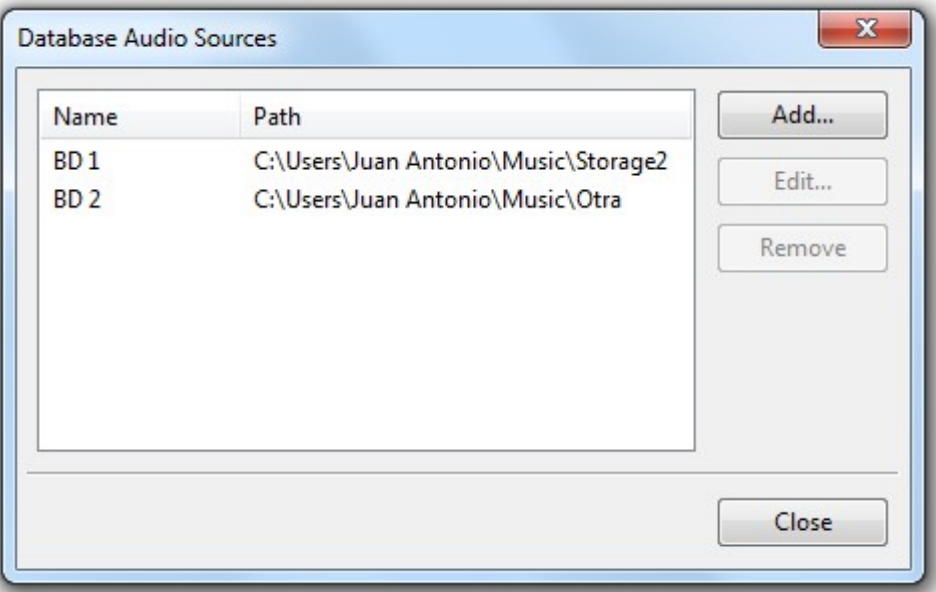

As you can see, it shows a list with all the available audio sources, as well as the location where

their audio files are stored.

To create a new audio source, just press the **Add** button, which opens the following dialog:

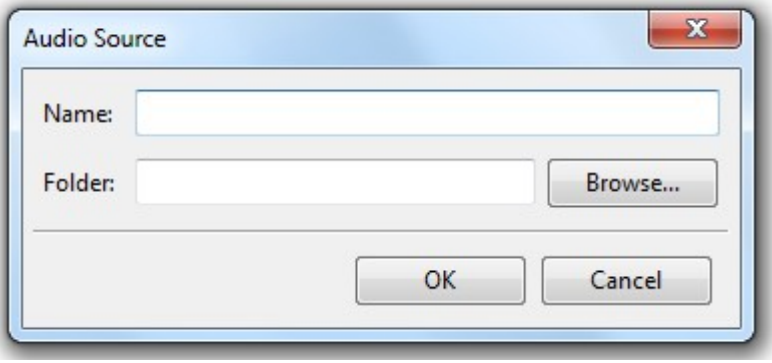

There, you have to type the name of the audio source, which will appear in the explorer tab, and the local or network folder where the audio files will be stored. In case you have several network terminals, we advise you to choose a network folder, as otherwise you will not be able to access to the audios from other computers.

Going back to the previous window, the Edit button opens the same dialog as the Add one to modify an existing audio source. Note that if you change the folder location, all the already created audio files will no longer be accesible.

The Remove button deletes an existing audio source, though, as a precaution, does not physically delete the audio files.

## **5.2.2. Window controls**

A database audio source looks like this in the explorer:

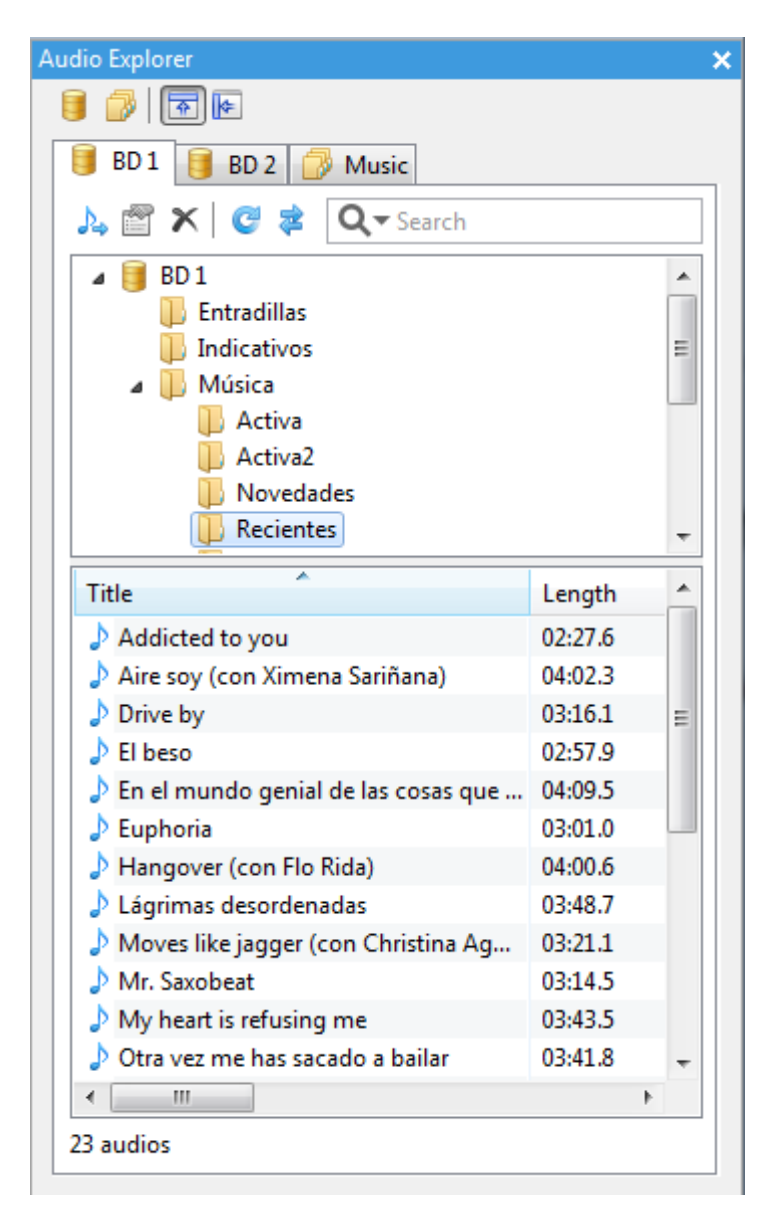

It contains the following elements:

- A tool bar, which allows you to import audios, modify their properties, delete them and update their content.
- A search field, which enables you to look for an specific audio.
- A folder tree, which categorizes the audios.
- A list with the audios contained in the selected folder.

In more detail, the tool bar has the following buttons:

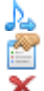

Imports new audio files to the source.

Edits the properties of the selected audio.

Remove the selected audio, as well as its associated file.

 $\bullet$  Updates the contents of the audio source, displaying the changes made from other terminals. This button should not be necessary, as ZaraStudio automatically detects changes and refreshes the audio sources when needed.

### **5.2.3. Folder creation**

Before adding audios to the database, you have to create at least one folder. To do that, rightclick on the audio source tree root element, and choose **New folder...** in the context menu.

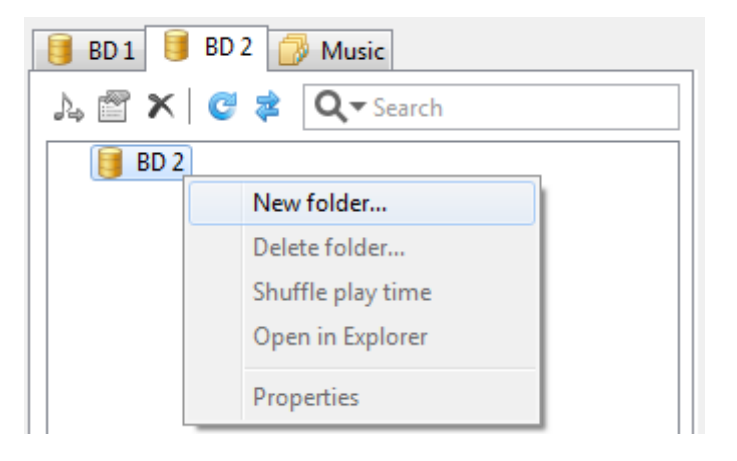

Doing that will open this window:

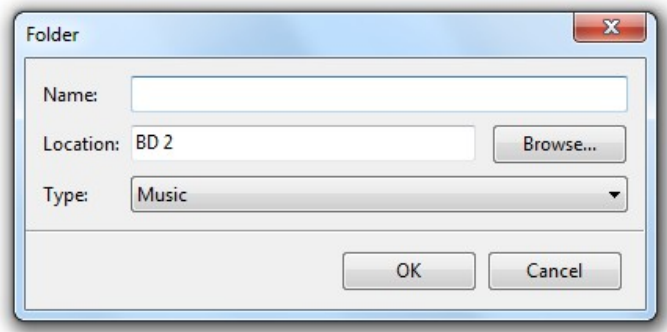

There, you will have to fill out the following folder attributes:

- **Name:** the name of the folder, which will be shown in the folder tree.
- **Location:** the name of the folder which will contain the one that is being created, that is, the parent folder. To choose a folder, press the **Browse...** button.
- **Type:** allows you to assign a type to the folder depending on the audios you plan to add. Therefore, all the newly created audios in this folder will have, by default, that audio type.

Once you have filled out those fields, press **OK** and the folder will appear in the audio explorer.

From the context menu, you can also access to the following functions:

- Delete folder: deletes an existing folder, as well as all its audios.
- Shuffle play time: resets all the audios last play date and time. This is useful to modify the rotation of this folder when using random tracks, specially if you use a low random level.
- Properties: allows you to view and modify the attributes of an already created folder.

## **5.2.4. Audio import**

The audio import is the process that allows you to add new audios to the database. It can be made in two different ways:

- **•** By pressing the button  $\mathbf{a}$  in the tool bar. Doing that, opens a dialog to choose the audios to import. You can select several files at a time using the **Ctrl** and **Shift** keys.
- By dragging files from the Windows explorer to the audio list.

Following either steps, the audio file is automatically copied to that folder assigned to the audio source and added to the database with default properties, which can be configured through the Options > Explorer window.

That way, if ZaraStudio is configured to read the audio files tags, the title, author, album, composer, genre and year fields will be filled out automatically, as long as those data are included in the tags. Otherwise, the file name will be interpreted as "Author – Title". If the file is not named following that convention, the whole name will be used as title.

Besides, in case you have configured this in the Options dialog, ZaraStudio will try to automatically detect the start, end and mix marks. If this option is not enabled, the marks will be read from the file name (using the  $\sim$  symbol, as explained previously).

## **5.2.5. Audio properties**

To access to a specific audio properties, just double-click over it or select it and press the button  $\mathbb{I}$  in the tool bar.

The properties window will display specific data depending on the audio type. The data is grouped in several tabs.

### **5.2.5.1. Audio**

The **Audio** tab enables you to enter the basic properties of a music track, like its title, author, album...

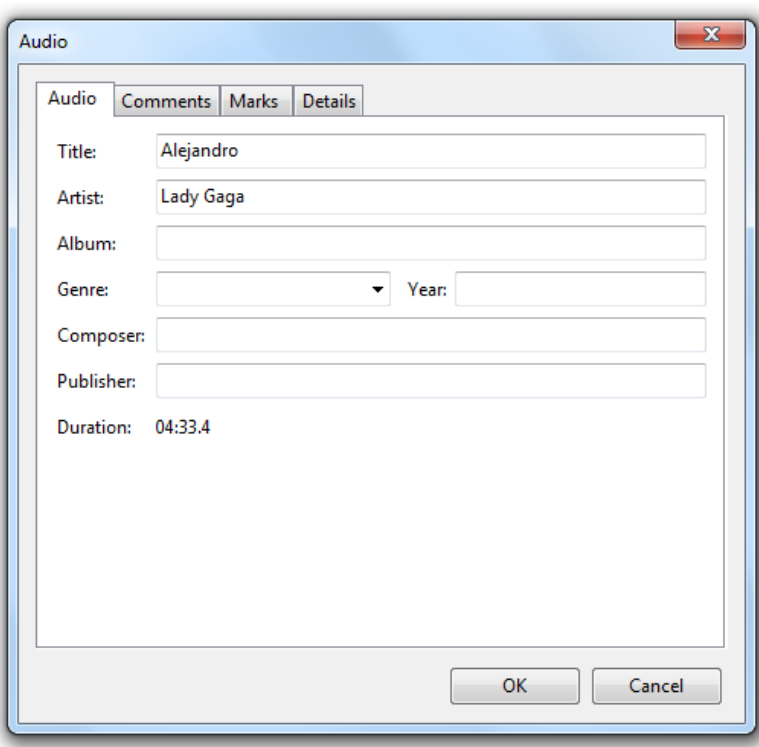

You have to pay special attention to the **Artist** field, as it will be used in random music programmings to separate tracks from the same Artist.

#### **5.2.5.2. Comments**

It allows you to associate a long text with the audio, like, for example, a suggestion to present a song by a DJ.

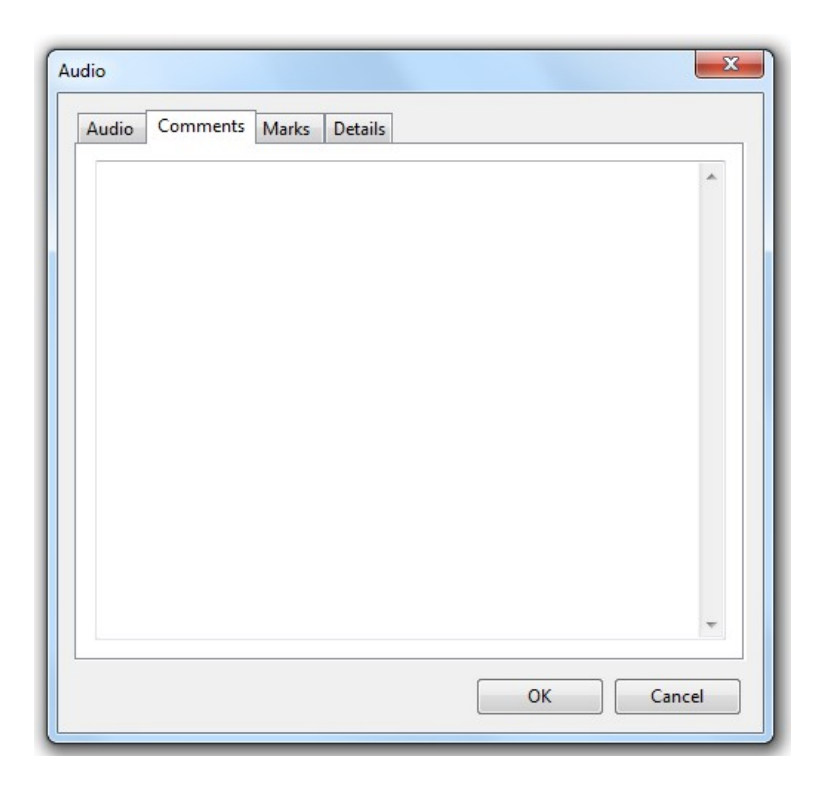

### **5.2.5.3. Marks**

Apart from the marks that have been historically supported in the file name, audios stored in the database support an additional set of marks. They are accessed through the audio properties, selecting the Marks tab.

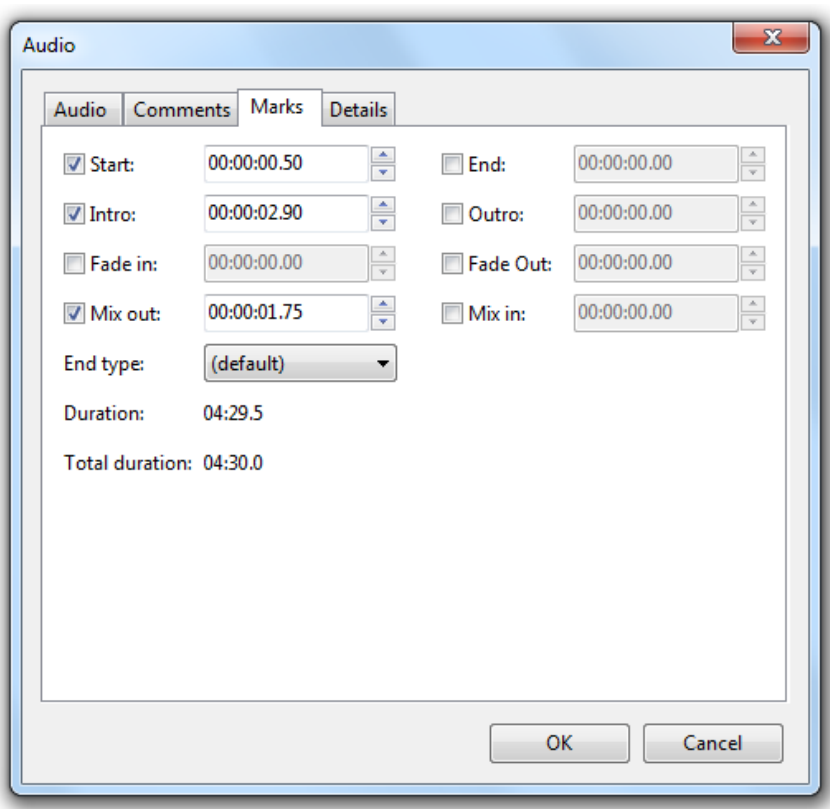

They are the following:

- **Start:** point where playback will start. It is useful to skip silence at the beginning of a file.
- **End:** point where playback will stop. As with the previous mark, it is useful to skip silence at the end of the file.
- **Intro:** point where the interpreter starts to sing, in case of music audios. It can also be used for jingles that start with an instrumental background. It is useful to let the presenter know how much time it has to introduce the song.
- **Outro:** point where the interpreter stops singing.
- **Fade in:** increases audio level gradually from silence to the maximum level during the specified time interval.
- **Fade out:** decreases audio level gradually from maximum level to silence. The fade out starts when the mix out mark is reached.
- **Mix out:** point where the next audio will start.
- **Mix in:** point up to which this audio can be mixed with the previous one. This mark is only taken into account where the audio is directly inserted in the playlist. It is not taken into account, for example, if the audio is in a rotation file.

● **End type:** it can be with or without fade. In case you choose without fade, the audio will be played until the end mark and will be cut.

As you may have noticed, each mark has a check box at the left. If it is not checked, the mark will have an undefined value. In that case, the default overlap and fade values will be used for the *Mix out* and *Fade out* marks and the Mix in mark will allow the audio to be mixed with the previous one with no limit.

### **5.2.5.4. Details**

The Details tab displays various information about the audio, like the folder where it is located, the name of the associated file, the audio source path, the creation date, the last modification date, the last playback date and the expiration date.

The expiration date can be modified to indicate the date and time from which the audio will no longer be played, even if it is added to a player. The audio will no longer be chosen from random tracks either.

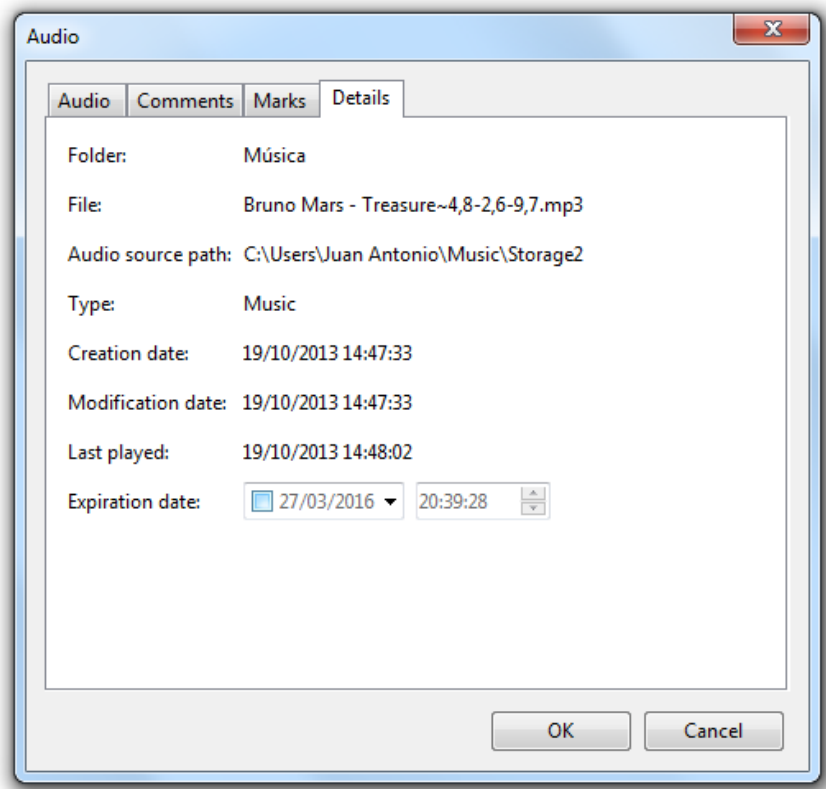

### **5.2.6. Search**

The database audio sources have a search field next to the tool bar. It allows you to quickly find any audio:

 $Q \blacktriangledown$  Search

To perform a search, just type in the field the text you want to find and press *Enter*. That text will be looked up in the *Title* and *Artist* fields of every audio.

Clicking on the magnifying glass icon, pop-ups a menu that enables you to refine the search by specifying if you want to search in the current folder or in all the available folders.

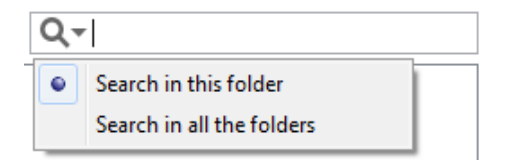

## *5.3. Disk audio sources*

A disk audio source takes files directly from hard disk folders without using a database. This option is similar to the file explorer included in previous versions. It has the advantage of being fast to set-up and easy to use, but it has limitations in random music programmings and it may have a poor performance on large folders.

Create, edit and delete audio sources

To create, modify or delete these audio sources, you have to press the button  $\Box^{\emptyset}$  in the explorer tool bar. Doing that opens this dialog:

As you can see, it displays a list with all the available audio sources, as well as the folder they are pointing to.

To create a new audio source, just press the Add button, which opens the following dialog:

There, you have to enter the name of the audio source, which will be the one displayed in the explorer tabs, and the local or shared folder from which audio files will be taken.

Going back to the previous dialog, the Edit button opens the same dialog as Add, but it allows you to modify an existing audio source.

The Delete button enables you to delete an existing audio source, but, as a safety measure, it does not delete physically the audio files.

## *5.4. Window controls*

A disk audio source looks like this in the explorer:

It has the following items:

- A tool bar, which allows you to refresh the folder contents and look for specific files.
- The folders contained by the folder to which the audio source is pointing to.
- A list with the audios contained by the selected folder.

In more detail, the tool bar has the following buttons:

- **Do** Opens the search tool.
- Refreshes the folder contents, displaying the changes made from other terminals or œ from Windows explorer.

#### **5.4.1.1. Search in folders**

The button  $\mathbb{Q}$  gives access to the search tool. Pressing it opens this window:

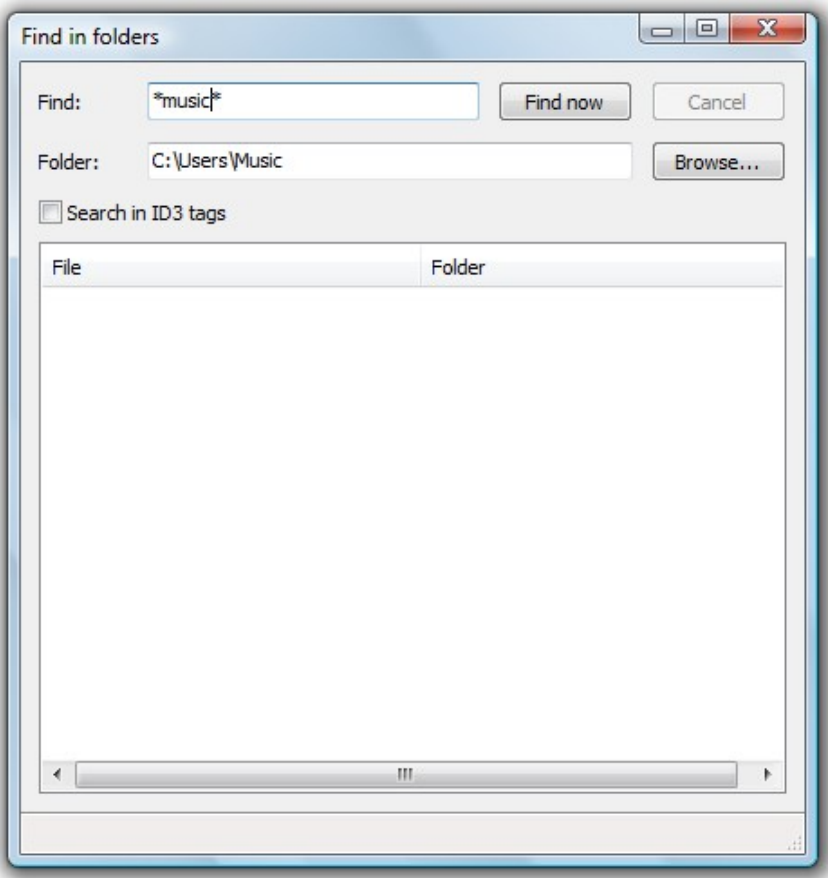

By default, it will perform the search on the audio source folder and all of its descending folders.

● **Find:** You have to write the text which will be searched in this field. ZaraStudio will search in the file name and in the ID3 tags TITLE and ARTIST, as long as it is enabled the search in ID3 tags option.

- **Cancel:** Cancels the current search.
- **Folder:** Folder in which the search will be done. You can choose one by pressing **Browse**.
- **Search in ID3 tags:** Tells ZaraStudio whether the ID3 tags will be read or not. Please, note that the search is slower when this option is checked.
- **Find now:** Starts the search process.

Once the search is finished, the list at the bottom will show all the files found. In order to insert them in the playlist, just make drag-and-drop. Besides, it is possible to prelisten the files by clicking with the right mouse button on the desired file and selecting the **Cue** option.

## **6. The players**

The players allows you to broadcast audios through the specified sound card, which is configurable by accessing the options dialog. It contains several elements:

- The top tool bar.
- The audio state indicators.
- The playlist.
- The control buttons.

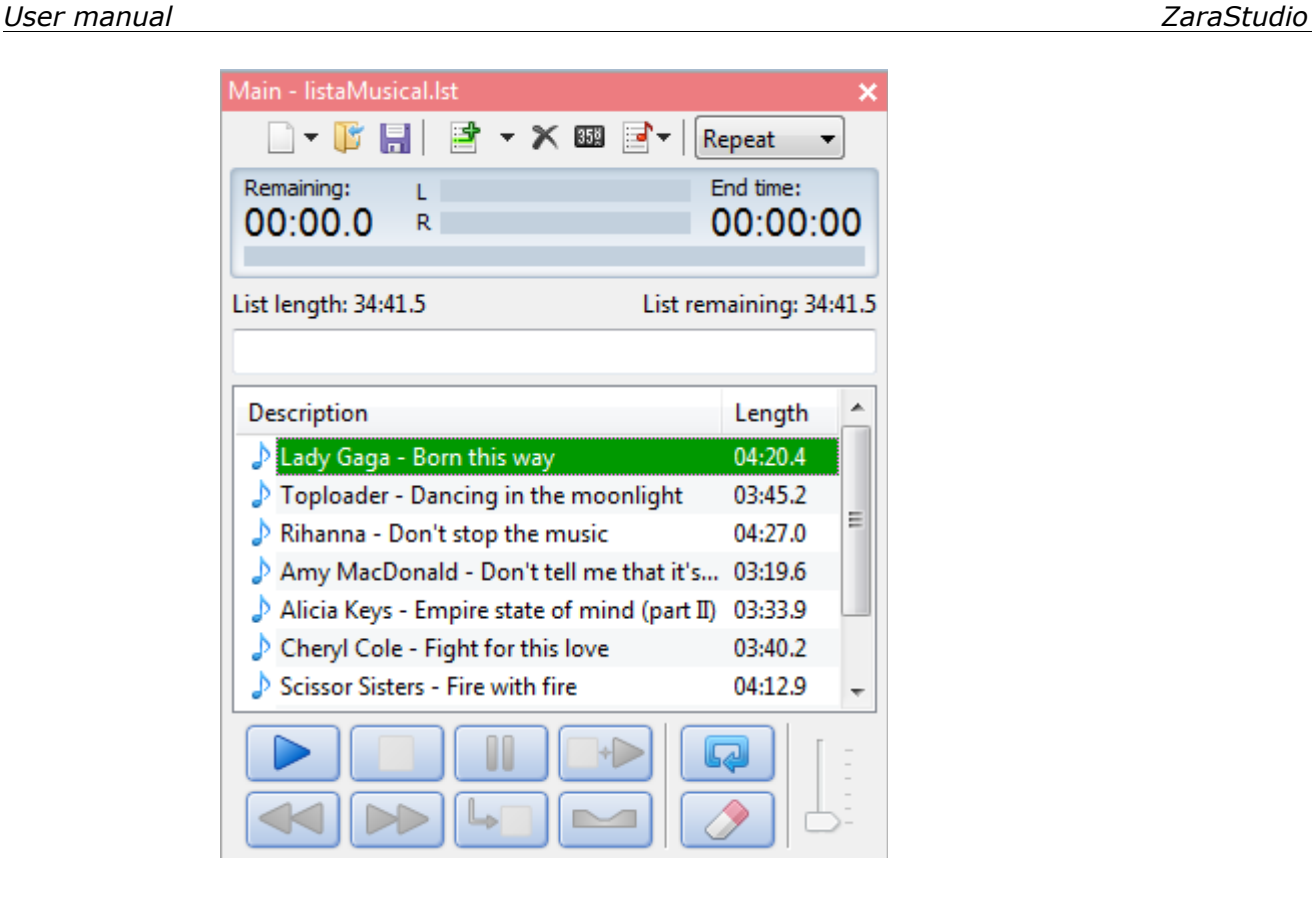

## *6.1. The tool bar*

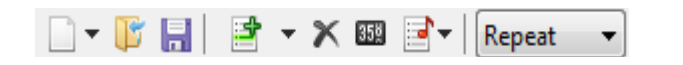

▏▏▼

F

Displays a pop-up menu with the following options:

- **New**: Creates a new playlist and closes the previous one.
- **Open:** Opens a previously saved playlist (LST, ROT, SEQ...).
- **Open template:** Allows to load a music style template in the player. Songs will be added automatically to the playlist following the template.
- **Save:** Saves the current playlist.
- **Save as:** Saves the current playlist with another name.

Opens a previously saved playlist (LST, ROT, SEQ...).

- Saves the current playlist.
- Allows you to add new audios to the list. The arrow at the right of the plus symbol opens a context menu, that lets you add commands to the playlist.
	- Deletes the selected elements.
	- Copy the selected items into the clipboard.
	- Paste the clipboard contents in the playlist.

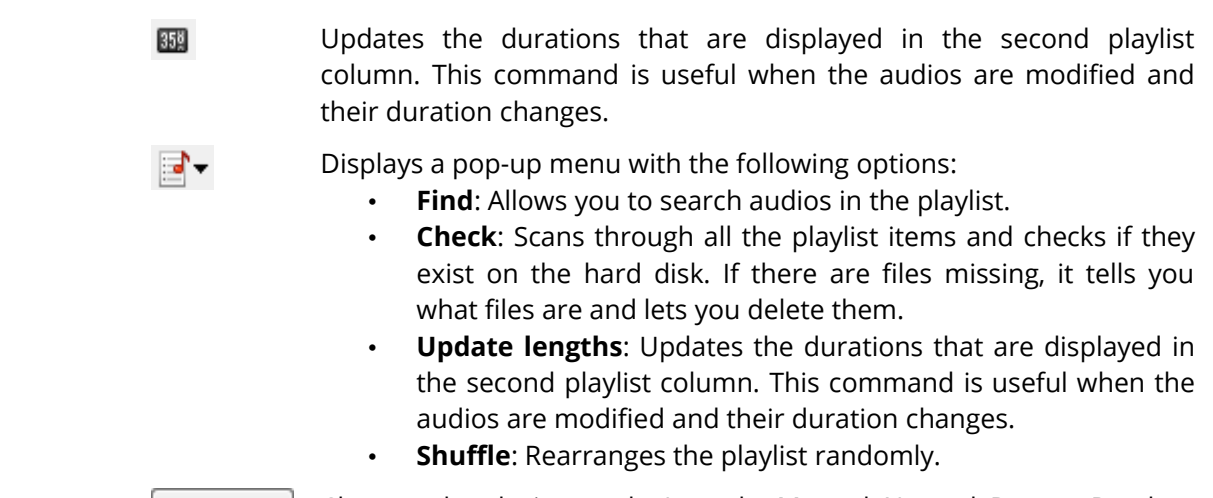

Changes the playing mode. It can be Manual, Normal, Repeat, Random or Shuffle. See the playlist section for more details.

## *6.2. State indicators*

Manual

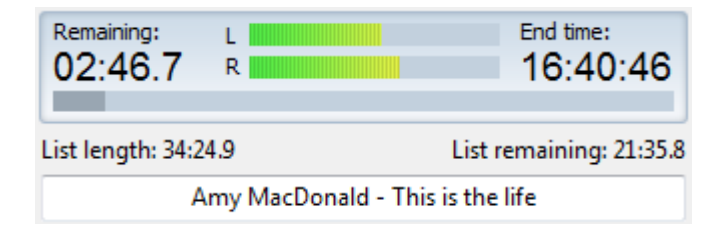

- **Remaining time**. Shows the time left until the audio which is being played finishes.
- **Vumeter**. Shows the audio level.
- **End time**. Displays the end time of the audio that is being played. Please, note that this is not an accurate data, as the overlap between files is not considered.
- **Position bar**. Displays the percentage of the audio that has been played. It can be moved with the mouse to play an exact part of the file.
- **List length**. Displays the length of all the files in the playlist. Please, note that this is not an accurate data, as it does not consider the overlap between cuts nor the length of certain files, like rotations or random tracks.
- **List remaining**. Displays the total duration of all the files that has not been played yet, i.e., what is left in the currently being played cut plus the length of the following ones.
- **Current audio title.** Shows the title of the audio that is being played, that is, the one marked in red in the playlist.

# *6.3. The playlist*

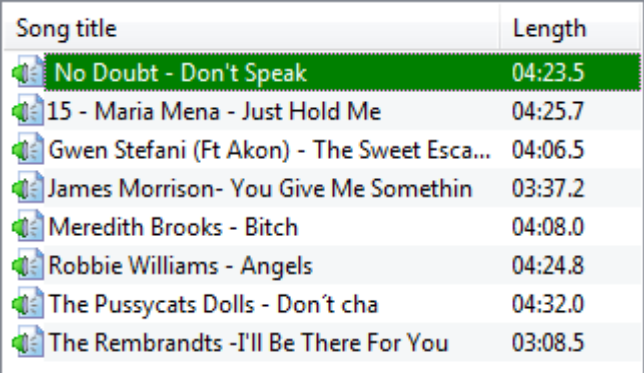

The playlist is the main element of ZaraStudio. It shows the sequence of sound files and/or commands which are played or executed one by one. The elements that can appear in the list are:

- **Sound Files**. Currently, ZaraStudio supports the following formats:
	- **WAV**. Losless and uncompressed audio format.
	- **MP2.** Sound format that produces better quality than MP3 when using high bitrates (more than 256 kbps). This is the standard format in broadcasting, though is losing ground in favor of MP3.
	- **MP3**. Popular audio format for home use. ZaraStudio accepts any bit-rate (constant bit-rate or variable). When using constant bitrates, it is advised to use a minimum of 192 kbps, being recommendable to use 256 kbps to get a perfect broadcast audio quality.
	- **OGG**. A free sound file, alternative to MP3.
	- **WMA**. A Windows Media sound file. It is also an alternative to MP3.
	- **FLAC**. Losless audio format, as WAV files. However, it does compress the audio, so it produces smaller files than WAV, though it does not compress as much as MP3.
- **Database audios (.db files).** This item references an audio in the database. It is played as a regular audio file, but it supports additional marks.
- **Playlists (.lst, .m3u and .pls files)**. This file is a command when it appears inside a list. Its purpose is to load a new list and close the previous one. The new list will begin to play, beginning with the first song. PLS lists remember the latest file played when opening them.

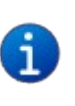

These three formats are the same for ZaraStudio. The only slightly different one is PLS, as it remembers the last played song after opening the list. This feature is useful to change the musical programming at a certain time, by scheduling a file of one of these formats through an event.

- **Rotations (.rot files)**. A list of sound files in rotation. It contains a list of tracks which play in the sequence as created. The tracks repeat in sequence. If a file in the list fails to play, the sequence will continue to the next file (failures noted in log file). The rotation file can contain any type of track (wav, mp3, commands, rotations...).
- **Sequences (.seq files)**. Sequences sound files. It contains a list of tracks that play all followed when playing the sequence. Like the rotations, the sequences can contain any type of tracks. They can be used to program advertising blocks.
- **Templates (.tpl files).** Contain the definition of a music style based on random tracks. When a template is loaded, ZaraStudio adds audios to the playlist automatically as the player approaches to the end, following the guidelines specified by the template, so that there are always at least 15 audio minutes left to play.
- **Stop command (.stop files)**. Command that stops the playback.
- **Play command (.play files)**. Starts the playlist. It only makes sense as an immediate event.
- **Humidity files (.humidity)**. A sound file that says the humidity. In order to carry out this task, it is necessary to have the files with the proper name format in the Humidity directory, located in the folder where ZaraStudio is installed. The format of the files must be HUMXXX.mp3, where XXX is the corresponding humidity. For example, HUM100.mp3 is an audio clip that states: "the current humidity is 100%".
- **Temperature files (.temperature)**. A sound file that says the temperature. In order to carry out this task, it is necessary to have the files with the proper name format in the Temperature directory, located in the folder where ZaraStudio is installed. The format of the files must be:
	- TMPXXX.mp3. This is a file that contains the audio clip for temperature XXX. For example, TMP025.mp3 is an audio clip that will say "25 degrees".
	- **THE TMPNXXX.** mp3. This is a file that contains the audio clip for temperature XXX below zero. For example, TMPN003.mp3 is an audio clip that will say "3 degrees below zero".
- **Time announcements (.time files)**. A sound file that says the time. Audio clips for hours and minutes must be properly located in the Time folder. The name of the files must be:
	- 1. MINXX.mp3. This is an audio clip of minute XX. For example, MIN01.mp3 will

contain and audio that will say "one".

- 2. HRSXX.mp3. This is an audio clip of hour XX. For example, HRS18.mp3 will contain and audio that will say "it's eighteen hours".
- 3. HRSXX O.MP3. This is an audio clip of hour XX o'clock. For example, HRS18 O.MP3 will contain and audio that will say "it's six o'clock".
- **Pauses (.pause files)**. When playing, they cause a silence of a determined length. In order to create pauses it is necessary to execute the command **playlist > Add pause...**. Its duration must be specified between 0 and 3600 seconds.
- **Random tracks (.dir files)**. When played, a track is selected at random from the directory or sub-directory thereof specified. Random tracks have a system to avoid repetitions (see Options – Random tracks for more details). In order to create random tracks it is necessary to execute the command **Playlist > Add random track...**, which is

in the pop up menu of the button  $\mathbb{E}$   $\mathbf{r}$  from each player. If new files are added to the specified directory, they are automatically added to the random list.

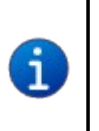

This feature is useful to create random music programmings. A list in repeat mode can be created with several random tracks, that will define the random programming template.

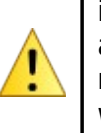

It is recommended to use this feature only in local folders in the computer which ZaraStudio is being executed, avoiding folders placed in other machines of the local network. Besides, it is not advisable to use this function with folders that contain a big amount of files, as this will slow down the audio pick up process.

● **Database random tracks (.dbr files).** When played, a track is selected at random from the selected database folder (subfolders are not included). Database random tracks also have a system to avoid repetitions. To create a database random track, it is necessary to execute the command **Playlist > Add database random track...**, which is

in the pop up menu of the button  $\mathbb{E}$   $\mathbf{F}$  from each player.

Database random tracks are also suitable to play them from network folders.

- **Post-it (.txt, .htm and .html files)**. Command that opens a window, showing the contents of the text or HTML file.
- **Executables and scripts (.exe y .bat files)**. Command that runs the exe or bat file.
- **Load events command (.evt command)**. Loading another event file clears the current event list replacing it with events specified by the event file loaded.
- **On-line radios (.stream files)**. Plays the sound of an on-line radio station.
- **Satellite connections (.satcon files)**. Enables the line in of the sound card specified in the options dialog.
- **Satellite disconnections (.satdis files)**. Mutes the line in of the sound card specified in the options dialog.
- **Enable the DTMF detector (.dtmfon files)**. Enables the DTMF tone detector.
- **Disabled the DTMF detector (.dtmfoff files)**. Disables the DTMF tone detector.
- **Enable LPT control (.lpton files)**. Enables remote control through the parallel port.
- **Disable LPT control (.lptoff files)**. Disables remote control through the parallel port.
- **Enable serial port control (.comon files)**. Enables remote control through serial port.
- **Disable serial port control (.comoff files)**. Disables remote control through serial port.
- **Enable voice tracking (.enablesweepers files)**. Enables voice tracking.
- **Disable voice tracking (.disablesweepers files)**. Disables voice tracking.
- **Advertising block (.commercial files)**. Plays an advertising block generated by ZaraTraffic application. This kind of item can only be used in the event scheduler.

### **6.3.1. How to create a new list**

- 1. Press **a** and select **New** in the pop-up menu to create an empty list.
- 2. In order to add items to the list, press  $\mathbb{F}$  on the tool bar. This will open a window from which files can be selected. Standard Windows operations are allowed here for selecting more than one file at a time by using either the **Ctrl** or **Shift** key. When pressing the arrow next to the button, a context menu is displayed, that allows to insert commands into the playlist.

As an alternative, you can also insert audios by dragging files from the directory tree below the events list or from any other Windows explorer window. For that, select a file with the mouse and, without releasing the mouse button, drag it to the playlist.

### **6.3.2. Playlist operation**

● When the list is in STOP, there is always a track of green color. The green color indicates

which track is going to be played next. Therefore, pressing PLAY, the track marked in green color will play.

● When the list is in PLAY, there is a track marked red in color. That is the track currently playing. As above, the track green in color will be next.

At any time you can change which track will be next. To do this, double-click on a track (unless the option is activated to play immediately with double-click, in which case it is necessary to open the Media menu to make the change). Otherwise, you can right-click on the track with the mouse and select Mark as next. This way, the track will be in green color, indicating that it will play next. Clicking on  $\Box$  will stop the playlist after the current track (colored red) is finished.

### **6.3.3. How to save the list**

It is possible to store the list in a file, to open it back again later. To do that, press the button and select the **Save** option in the pop-up menu. Then choose the name you want for the list, as well as its type (LST, PLS, M3U...). If you want to save the list with another name or type, then execute the option **File > Save as...** for the main player or the command with the same name for the auxiliary players context menu.

Besides, keep in mind that the lists created on a computer don't work on another one, unless network paths are used rather than local ones.

## **6.3.4. Playlist operation modes**

The playlist can operate five different ways. These are selected from the drop-down box in the tool bar.

Manual ۰,

- **Normal**: The list plays sequentially and stops when the last track has finished.
- **Repeat**: The list plays sequentially and restarts after the last track has finished.
- **Shuffle**: Same as repeat, except it randomly rearranges the list before playing it again.
- **Manual**: The selected song plays once and it stops when finished.
- **Random**: It plays the list in random order, that is to say, the green marker moves to a track randomly and plays it. **It does not ensure that the tracks are not repeated. Therefore, it is not recommended for random music programmings.**

### **6.3.5. Context menu**

The playlist has a pop up menu, which opens by right-clicking the mouse on the playlist. This is basically a short cut to commonly used items from the menu bar and tool bars. Simultaneously, the track that is right-clicked is selected for the action selected in the Pop-Up menu. You can access the following functions through this menu:

- **Mark as next**: It marks the selected audio in green, so that it will be the next cut played.
- **Play**: It starts playback with the selected audio. If another cut was being played in that moment, it stops it.
- **Rename:** It lets you change the name of the selected file in the playlist.
- **Set voice track...**: It assigns a voice track to the selected audio.
- **Remove voice track:** Removes the voice track associated with selected audio.
- **Cue**: It allows you to prelisten the selected audio without broadcasting it. To use this function you need two sound cards.
- **View selection length**: Opens a dialog that displays the total length of the selected audios.
- **Copy:** Copies the selected audios into the clipboard.
- **Paste:** Pastes in the playlist the audios contained in the clipboard.
- **Delete:** Removes the selected audios from the playlist.
- **Delete all:** Empties the playlist.

# *6.4. Control buttons*

You will find under the playlist the buttons that allows to control it. They are the following ones:

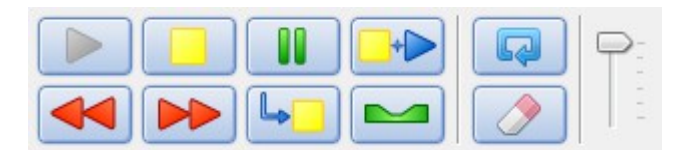

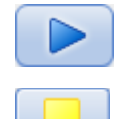

PLAY button. Sets ZaraStudio in PLAY mode, beginning by the green colored audio.

STOP button. Stops the playlist.

M

PAUSE button. Pauses the playlist. This button does not work with satellite commands. STOP + PLAY button. Stops the current audio and plays the next one

(green colored).

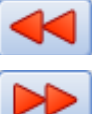

REWIND button. Moves the playback 30 seconds backward.

FORWARD button. Moves the playback 30 seconds forward.

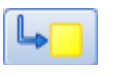

STOP AFTER CURRENT button. Stops playback after the current item finishes.

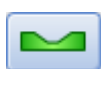

TALK OVER button. Reduces the playback volume, and restores it when the button is pressed again. The amount of change in playback volume is set in the options menu as is the time to fade the playback to that level. Look for Talk Over in the options.

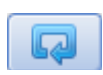

LOOP button. Plays the current audio continuously, that is, when it is finished it is played again from the beginning. This happens until this button is unchecked or the **Stop + Play** button is pressed.

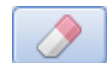

AUTODELETE button. When it is pressed, ZaraStudio removes each audio from the playlist, just after playing it.

Besides, the track bar which is at the right of the buttons allows to change the audio level of the playlist.

## *6.5. File attributes*

Despite not having a database, ZaraStudio can store certain information about audios in the file name. Such data are:

- **Overlap**. The end of each audio can be overlapped with the beginning of the next one for a customizable time interval for each cut. This is done by adding "~overlap" at the end of the file name. However, remember that this period is only considered exactly when the end of the song detector is disabled (see Options – Fade). Here, there are several examples:
	- A file called  $Id \sim 0$ . mp3 would be overlapped zero seconds with the next one.
	- A file called Song~8.mp3 would be overlapped for eight seconds with the next one.
- Audio start. Some files may have several silence seconds at the beginning, especially songs ripped from CDs. In order to jump directly to the audio beginning, you should add "~start-" to the file name. Besides, you can set the overlap and the start simultaneously, by typing the suffix "~start-overlap". Here, you can see several examples:
	- A file called Song~4-.mp3 would be played skipping the first four seconds.
- Another file named  $\text{Song} \sim 4-9 \text{ m}$  and  $\text{A}$  be played skipping the first four seconds and it would be overlapped nine seconds with the next cut in the list.
- **Intro time.** Intro time is the period that goes from the beginning of the audio file until the singer starts singing. In order to set this time, you have to add "~introstart-overlap" to the file name. As you can see, when an intro time is added is mandatory to also set the overlap and start points, though you can leave them empty to use the default values. See the following examples:
	- A file named  $Song \sim 4-1-10$ .mp3 would be played skipping the first audio second, with an intro period of four seconds and overlapping ten seconds with the next audio cut.
	- A file named  $\text{Song-4--.mp3}$  would be played with a four-second intro period and with the default overlap and start values.
- **Expiration date**. Some audios, like ads, may have an expiration date, from which the file mustn't be played. In these cases, you can set this date in the file name. This way, ZaraStudio won't play expired files and it will indicate this situation in the log file. Besides, when an expired file is placed into a folder and that folder is played as a random track, the file is not considered. expired cuts in rotations aren't played either. The date must be typed in the format [dd-mm-yyyy], since, if it is not exactly in this way, it won't be considered or it will behave unpredictably. Here, there are some examples:
	- A file called shopAd  $[12-11-2008]$ .mp3 would expire on the 12th of November, 2008. That day, it wouldn't be played.
	- A file called Christmas  $[07-01-2009] \sim 2-1$ .mp3 would expire on the 7th of January, 2009, it would be overlapped for a second with the next cut and it would be skipped the first two seconds.

# **7. Events**

An event is a file that activates on schedule. Events are a useful way to play files or to execute commands independent of the playlist. They can be used to program announcements, actions, etc.

From version 3, events are played from an independent player. This way, audios are played from the main player and, when the time of an event is reached, the main player is stopped and the event player activates. Once the scheduled events have been played, the main player activates again.

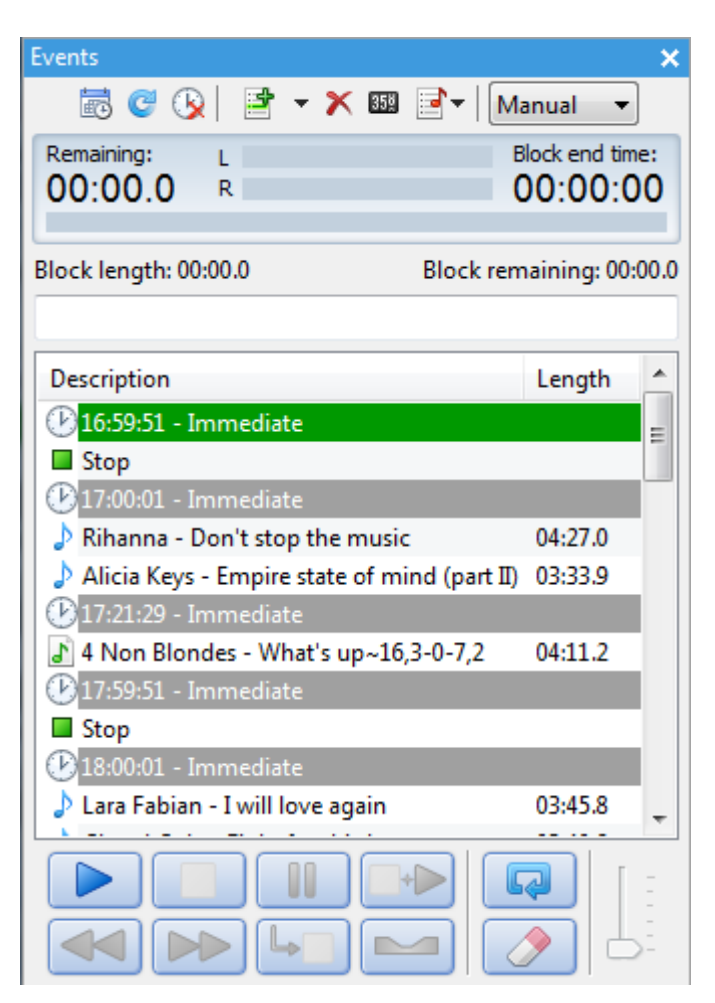

This figure shows the event player. The playlist contains all the pending events that are going to be played today. As they are played, they are automatically removed from the playlist. At 23:45 (11:45 PM), tomorrow's events are inserted at the end of the playlist.

Events may come from two different sources:

- From the events programming dialog.
- From the commercial schedule. This schedule can be generated with an external application, like ZaraTraffic, or with the *Schedule editor*, which can be accessed from the **Tools > Schedule** editor menu option. There can be a different schedule for each week day, as well as for specific dates. First, ZaraStudio will try to load a specific schedule for the current date. If the schedule does not exist, it will try to load a generic schedule for the current week day.

This way, events from those two sources are merged and displayed in the events player. Besides, the user can modify them at any time, as if it were a regular player.

# *7.1. The tool bar*

The tool bar of the events player is similar to the one in the regular players, except the first three buttons, whose functions are the following:

嶏 Opens a dialog that allows you to create new events, as well as modifying or viewing existing ones.

- C Reloads the event list, reflecting the changes that might have been done from other network terminals. Take into account that changes made directly on the player will be lost.
- ি Removes the events whose air time has already passed.
- Changes the playback mode. It can be Automatic (auto) or Manual. When the Manual v player is in manual mode, no event is played without user intervention. In automatic mode, events are played as they air time is reached. If you are a user of previous versions, this is the same as the enable/disable events button.

# *7.2. Event programming dialog*

As previously stated, the event programming dialog is accesed through the  $\ddot{\ddot{\bullet}}$  tool bar button. When you click on that button, the following window opens:

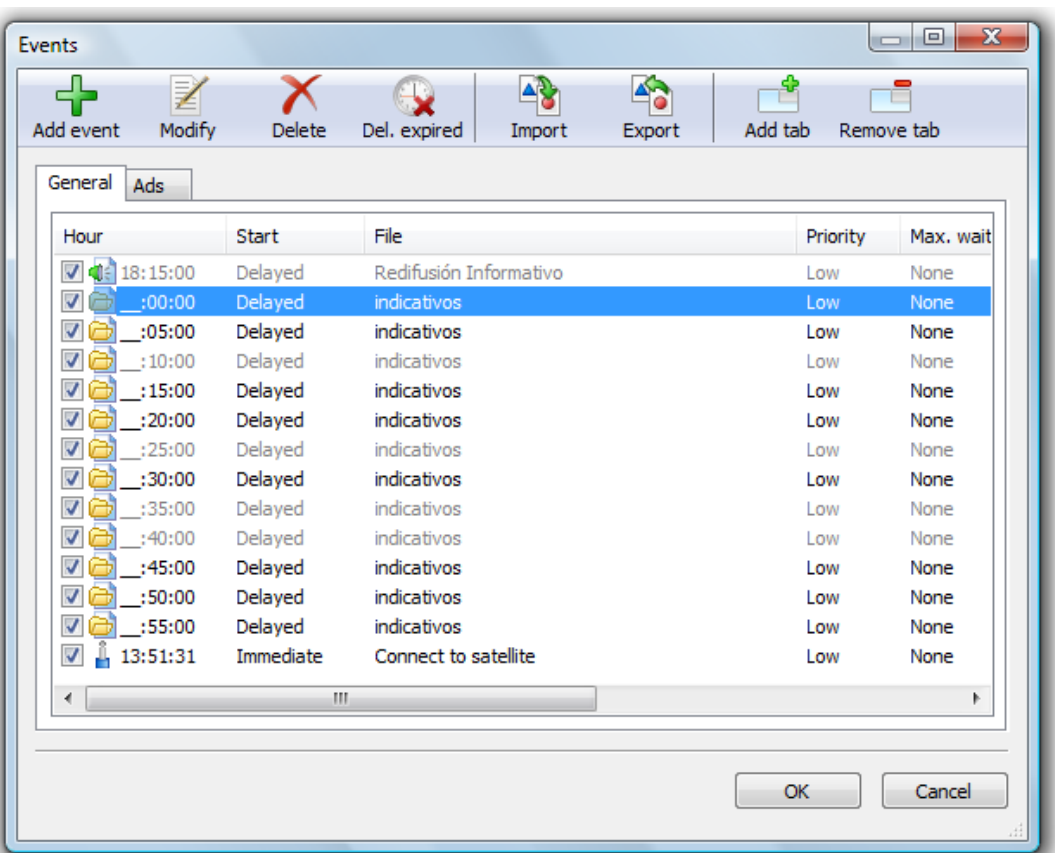

Each event has a check box that serves to activate or to deactivate the events individually. Changes done will be saved and the dialog will close when pressing the OK button.

### **7.2.1. New**

Now, to add a new event, just press the **Add event** button. Then, we will see the following dialog:

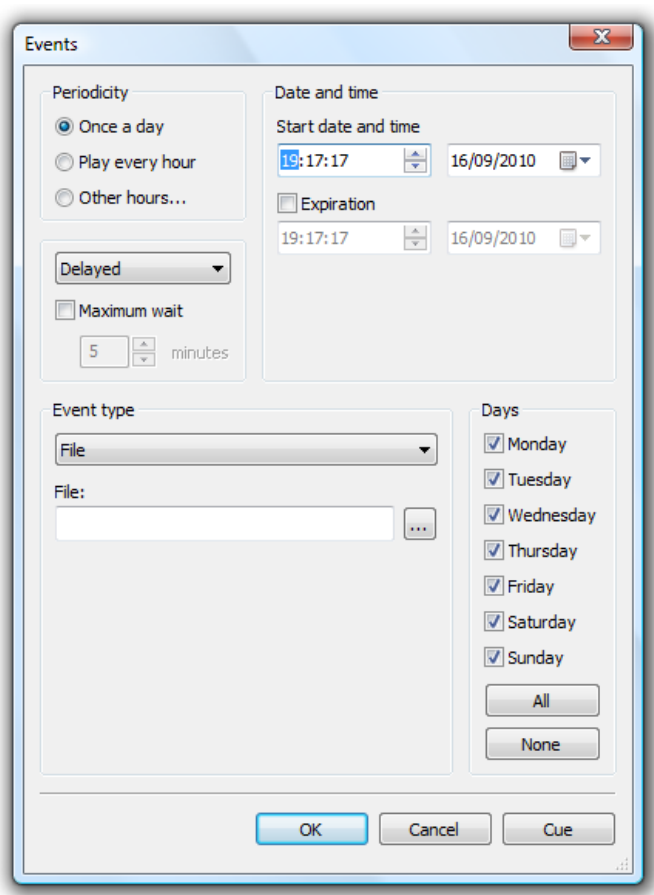

The user defined parameters of an event are:

#### ● **Start date and time**

Select the date and time at which the event will play for the first time. The event will remain active until the date and time of expiration. If the expiration check box is not checked (default), then the event won't expire.

#### ● **Periodicity**

Setting date and time defaults to playing once per day. Selecting **Play every hour** will do just that. Also, it is possible to program the event to play at selected hours. Selecting **Other hours...** opens the following window:

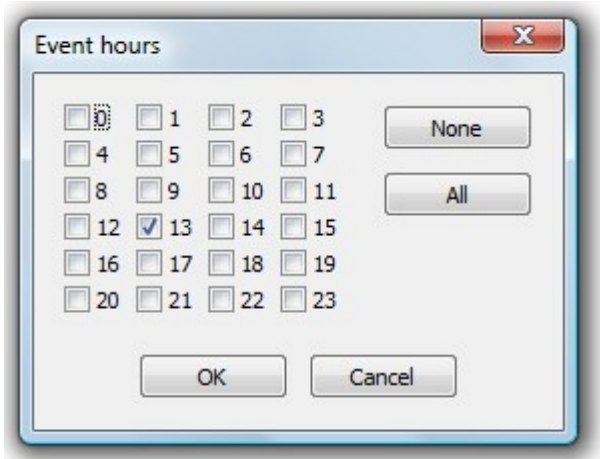

Here you can mark the hours desired. For any of the times (hours) selected, the minutes default to whatever was selected for the start time.

#### ● **Event type**

This can be a sound file, but also we can activate play or stop automatically, insert a random track, a connection via satellite... the satellite command clears mute of the selected sound card input for the amount of time shown in the field that is to the right.

#### ● **Wait mode**

An event can be delayed, immediate or overlapped. Let's see how it behaves on each case:

- **Delayed**. The event is not played when its start time arrives, instead it waits until the song that is being played ends. If the program is stopped, the event will remain in wait until it is launched manually.
- **Immediate**. The event is played at its exact time. If another file is being played, it will be stopped. On the other hand, if the program is not playing any file, the event will be played too.
- **Dverlapped**. The event is played over the file which is being played in that moment, reducing its volume to hear the event clearly. This is configurable in the Talk Over page of the options dialog.
- **Telecommand**. Once its start time is reached, the event waits until a telecommand is received, either by DTMF tones, parallel port or serial port.

#### ● **Maximum wait**

Maximum wait specifies how long an event can be delayed before being removed from the list of events. For example, if a delayed event programmed to start at 13:15 has a maximum wait of 5 minutes and cannot start by 13:20, it disappears from the window of next events and it does not play this time.
## **7.2.2. Modify**

Click to modify one or more parameters of an event. It is necessary to have previously selected an event in the list. The same action can be carried out by double-clicking on an event.

## **7.2.3. Delete**

Click to delete one or several events. In order to select several events, hold the **Ctrl** key while events are selected at random with the mouse. In order to select a block of events, click on an event and while holding the **Shift** key, select the last event in the desired list.

## **7.2.4. Delete expired**

Events that have expired appear grayed out to indicate this fact. Clicking on **Delete expired** will clear all expired events from the list.

## **7.2.5. Open/Save**

These two buttons are to open existing event files or to save the displayed event list respectively. In any case, when closing ZaraStudio the current list of events is stored automatically by Windows in the registry and is restored when ZaraStudio is restarted.

#### **7.2.6. New tab**

This button opens a dialog in which you must specify the name of the new tab. After typing it, a new tab will appear at the right of the last one. If there is no enough space in the window to display it, two small arrows will be displayed to navigate through the tabs. Events are always created in the active tab. However, it is possible to move them from one tab to another. Simply, right-click over the desired event and select the **Cut** command. Then, go to the destination tab, press the right mouse button again and choose the **Paste** command.

Tabs are useful to group events by themes, avoiding a large events list. This way you can, for example, create a new tab called "Id", another one for "ads",...

### **7.2.7. Remove tab**

A dialog will appear when pressing this button. It will ask you if you are sure you want to delete the tab, because, when doing it, all the events it contains will be deleted too.

#### **7.2.8. Context menus**

The events dialog has two context menus, which allows you to access to several additional features.

- **List context menu**. If you press with the right button of the mouse on the events list, a pop-up menu will appear, that will allow you to make the typical edit operations: copy, paste, cut, remove and remove all.
- **Tabs context menu**. This menu is opened by clicking with the right mouse button on the active tab. You can create a new tab, remove the current one or rename it.

# *7.3. Schedule editor*

As previously stated, events can come from two different sources: the events programming dialog, whose use has been described in the previous section, and today's advertising schedule (though its use it is not limited to advertising). In this section, we will cover the second option.

When ZaraStudio loads at 23:45 tomorrow's events, it also tries to load the advertising schedule for that day. That schedule can be specific for that day or a generic one for the corresponding weekday. Schedules for specific dates have more priority and the generic ones are only loaded when the former does not exist.

In order to edit a schedule, click on the **button and select Schedule editor** on the popup menu. Doing that opens this window:

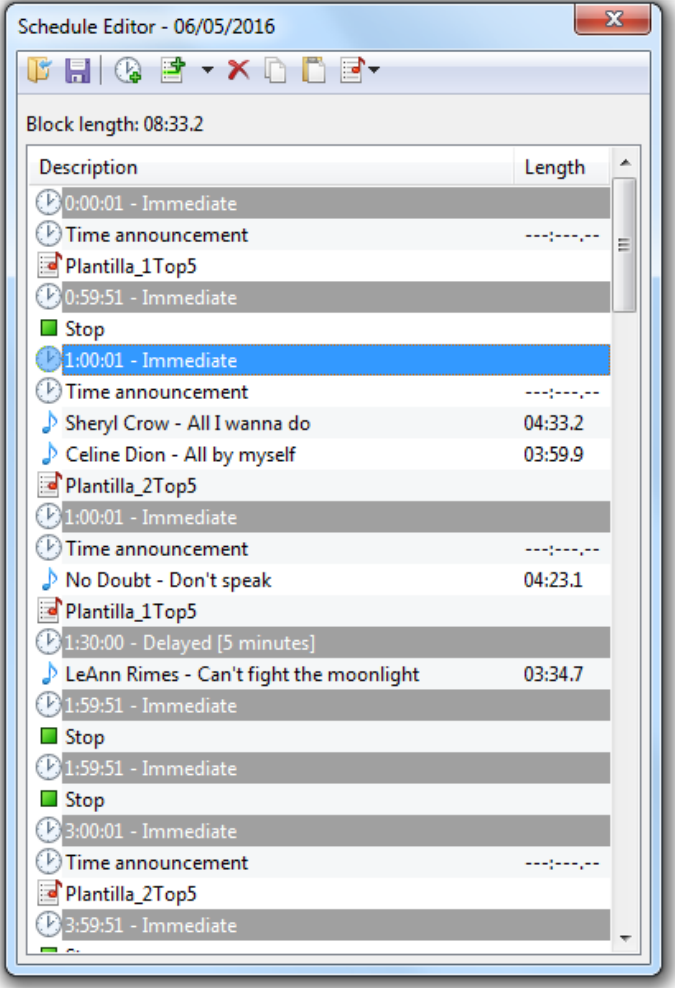

When it opens, it displays today's advertising schedule. The loaded day can be seen in the title bar.

It works almost in the same way as a regular player. The only difference is that it does not have playback controls. However, the open and save buttons are slightly different, as they allow you to choose dates or weekdays instead of files. Another difference is that items are grouped in blocks in the same way as in the events player.

#### **7.3.1. How to open and save schedules**

To open a schedule, just press the  $\mathbb B$  button on the tool bar. Doing that, opens this dialog:

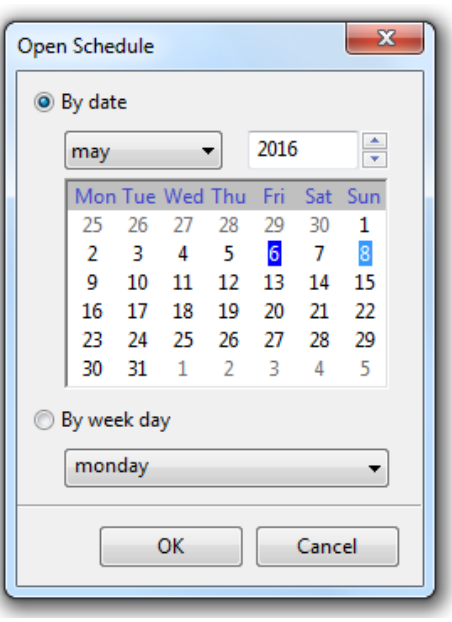

There, you can select if you want to open a schedule for a specific date, by checking the **By date** option, or a generic one for a specific weekday, by checking the **By weekday** option.

Depending on the selected option, you will have to select a date in a calendar or a weekday in the corresponding drop-down field. To facilitate loading by date, the calendar displays with blue background the dates for which there is already a schedule.

Pressing OK will open the selected schedule. In case there is not a schedule for that date, a blank schedule will appear.

Once you have edited the schedule, you can save it by pressing the  $\ln$  button. In addition, you can assign a different day by selecting Save as..., found in the context menu of the list, which is accessed by right-clicking on the list. Doing that will open a dialog to select a date or weekday to save the schedule.

## **7.3.2. Editing schedules**

You can edit a schedule in the same way as a regular playlist. Therefore, you can add audios by pressing the  $\mathbb{B}$   $\rightarrow$  tool bar button or by dragging them from the audio explorer or from a Windows explorer window.

### **7.3.3. Creating, editing and deleting blocks**

To create a block, just press the tool bar button or select Add block... in the context menu. After doing that, the following dialog will appear:

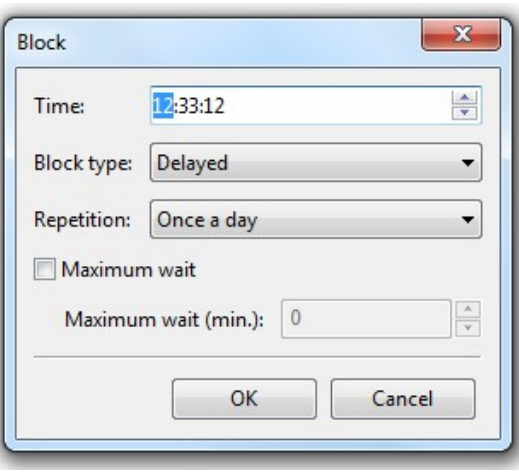

This dialog allows you to set the block options, which are the same as for a conventional event: play time, block type, repetition and maximum wait. After setting those options, press **OK** and the block will be displayed on the list. It will be placed on its corresponding position for the assigned time. In case you selected **Every hour** in the **Repetition** field, a block for each hour will be created, whose minutes and seconds will match the ones set in the **Time** field.

Once the block is created, you can modify its options by right-clicking on it and selecting **Edit block...**. Doing that will open a window to edit its parameters.

Besides, you can also delete an existing block and all its audios by selecting **Delete block** in the context menu.

Finally, sometimes you may want to create two blocks with different times but with the same contents. To faciliatate that, you can select the **Copy block...** option, which creates a new block with the same contents as the selected block.

#### **7.3.4. Programming audios in blocks**

It is common to have to schedule an audio, like a commercial, several times a day. To facilitate that task, the schedule editor provides two tools, which can be accessed through the playlist context menu: **Schedule...** and **Schedule every...**.

#### **7.3.4.1. Schedule**

The **Schedule...** option allows you to select the blocks in which a certain audio must be placed. To use this tool, select an audio in the schedule, right-click on it and select **Schedule...** in the context menu. Doing that, will open this dialog:

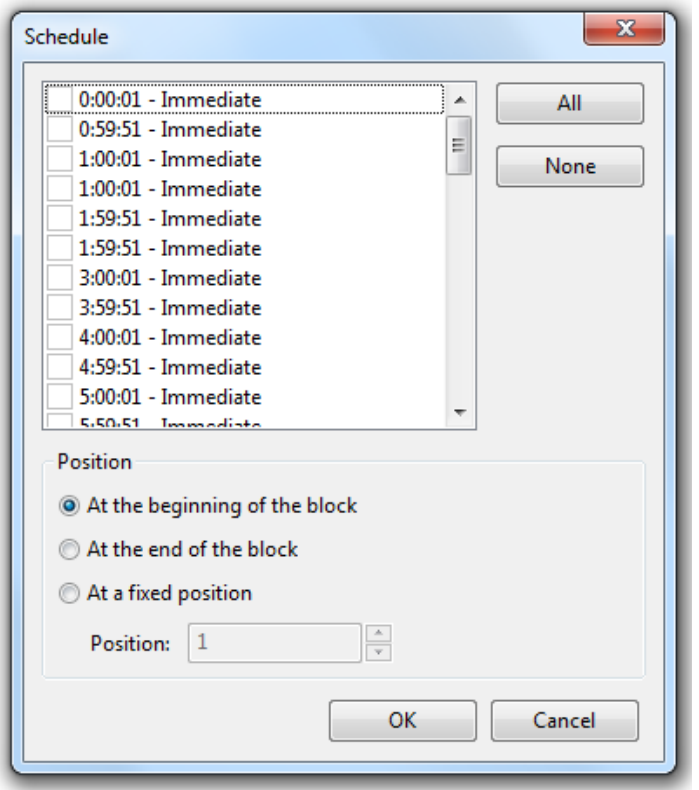

There, you have to check the blocks in which you want to place the audio. Then, you will have to choose the position the audio will occupy in the block: at the beginning, at the end or in a fixed position (1 to place it at the beginning, 2 to place it in the second position,...). If a block contains less audios than the selected position, it will be inserted at the end.

#### **7.3.4.2. Schedule every**

The Schedule every... option is similar to the previous one, but allows you to choose the blocks in a different way. In this case, the time of the block containing the selected audio will be taken as a reference and the audio will be inserted in the following blocks, taking into account the given separation and end time.

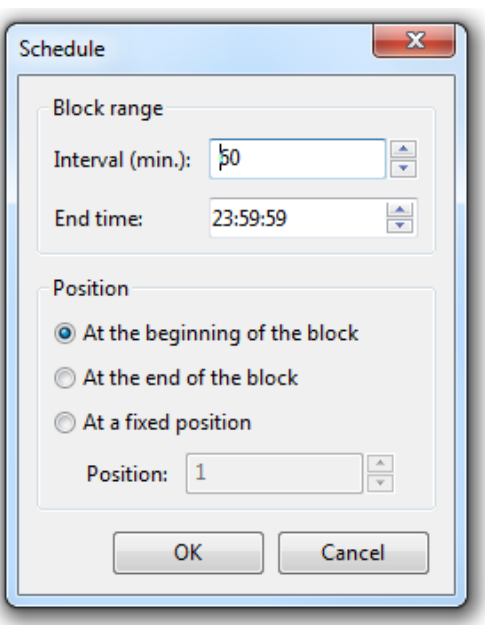

For example, if an audio in a block at 13:00:00 is scheduled with a 120 minutes interval until 19:00:00, it will be inserted in the blocks at 15:00:00, 17:00:00 and 19:00:00. If some of those blocks does not exist, it will be skipped.

#### **7.3.4.3. Unschedule**

In some occassions, it may be useful to remove all the occurrences of an audio in the schedule, for example, if a client wants to cancel a campaign and we have to remove all its commercials. To facilitate that task, you can select the audio, right-click on it and select **Unschedule**. That will remove all the occurrences of the audio in the opened schedule.

# **8. Options**

Clicking on the icon  $\begin{vmatrix} 1 & 1 \end{vmatrix}$  on the button bar, will open the options dialog. From this dialog, you will be able to manage:

- Players
	- **Main**
	- **Events**
	- $Aux 1 to 4$
	- **cue**
	- **I** Jingles
- **Recorder**
- Audio
	- **B** Satellite
	- AGC
	- Silence detector
	- **Mixer**
- Telecommand
	- **DTMF**
	- **Parallel port**
	- Serial port
	- Airence mixer
- General
	- Database
	- Log
	- **Explorer**
	- Random tracks
	- **Tags**
	- Talk over
	- TTH
	- **Folders**
	- **RDS**
	- General

# *Players*

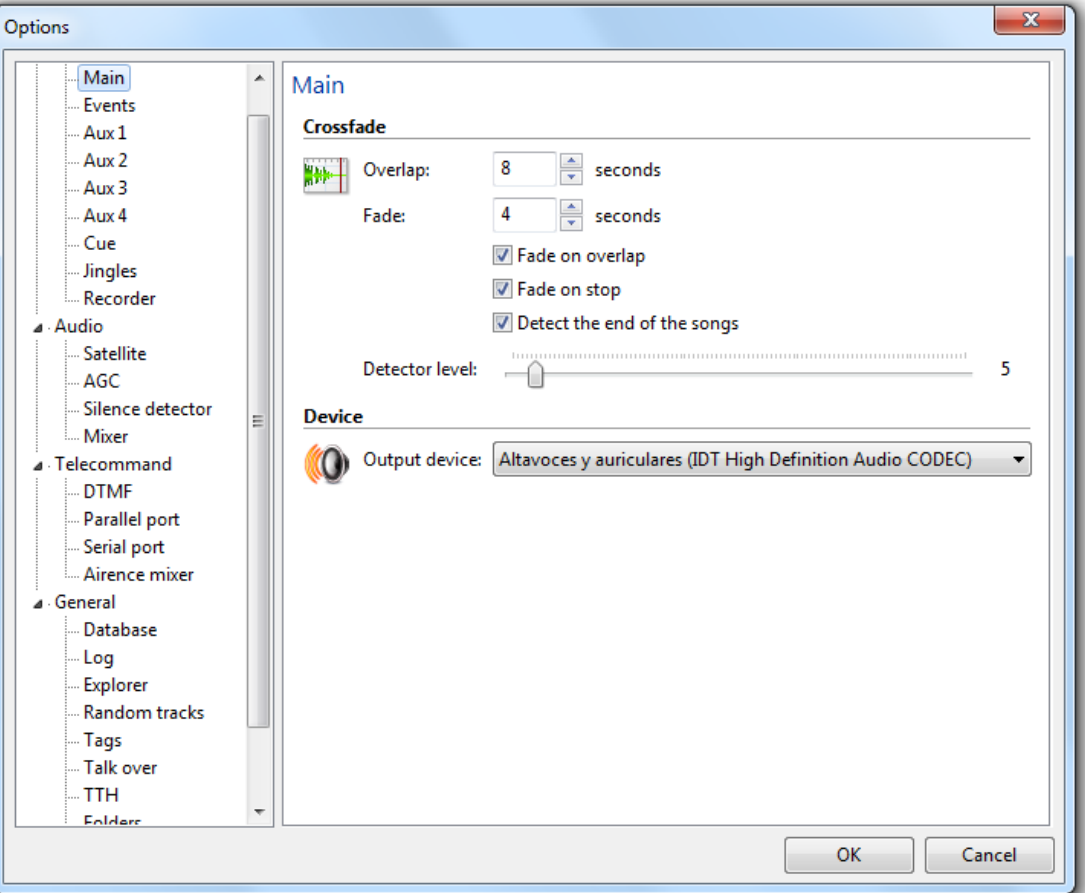

### **8.1.1. Main, events and auxiliaries**

It allows you to set the crossfade parameters and the output device for each player:

- **Crossfade**. Indicates how audios in the player will be linked during playback.
	- **Dverlap**. Specifies how many seconds will be played simultaneously the audio ending and the next one in the playlist.
	- **Fade**. Indicates fades duration. Fade will start at the overlap point.
	- **Fade on overlap**. When this option is active, ZaraStudio will fade the previous song whenever a new one begins. When deactivated, the song overlaps but is not faded.
	- **Fade on stop**. When activated, ZaraStudio will fade the playing track when Stop or Next is clicked. Otherwise, playback simply stops.
- **Detect the end of the songs**. When this option is enabled, crossfade is not made until the current playing audio level falls below the threshold indicated in the sliding bar. However, to achieve better mixes, it is recommended to manually set the overlap points for each audio or use the ZaraOverlap application.
- **Output device:** Indicates the sound card to use in the player.

By default, the value selected for overlapping applies to all tracks. Nevertheless, it is possible to give a specific value of overlapping to each song. The file must be renamed by adding ~overlap to the file name, where overlap is a positive integer or a float value. For example, in the file Blues~1.mp3, one second will be the overlap value. When writing decimal values, make sure you are using the decimal symbol specified in your Windows configuration, otherwise it won't be recognized (**Control Panel > Regional Configuration of language > Standard and formats > Personalize**).

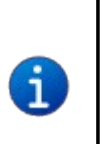

Remember that you can set a different overlap in each file. To do that, you only have to rename the file, adding at the end of its name the character  $\sim$ , followed by the seconds you want the overlap to last. For example, the file jingle~1.mp3 will be overlapped for a second with the next audio.

## **8.1.2. Cue and jingles**

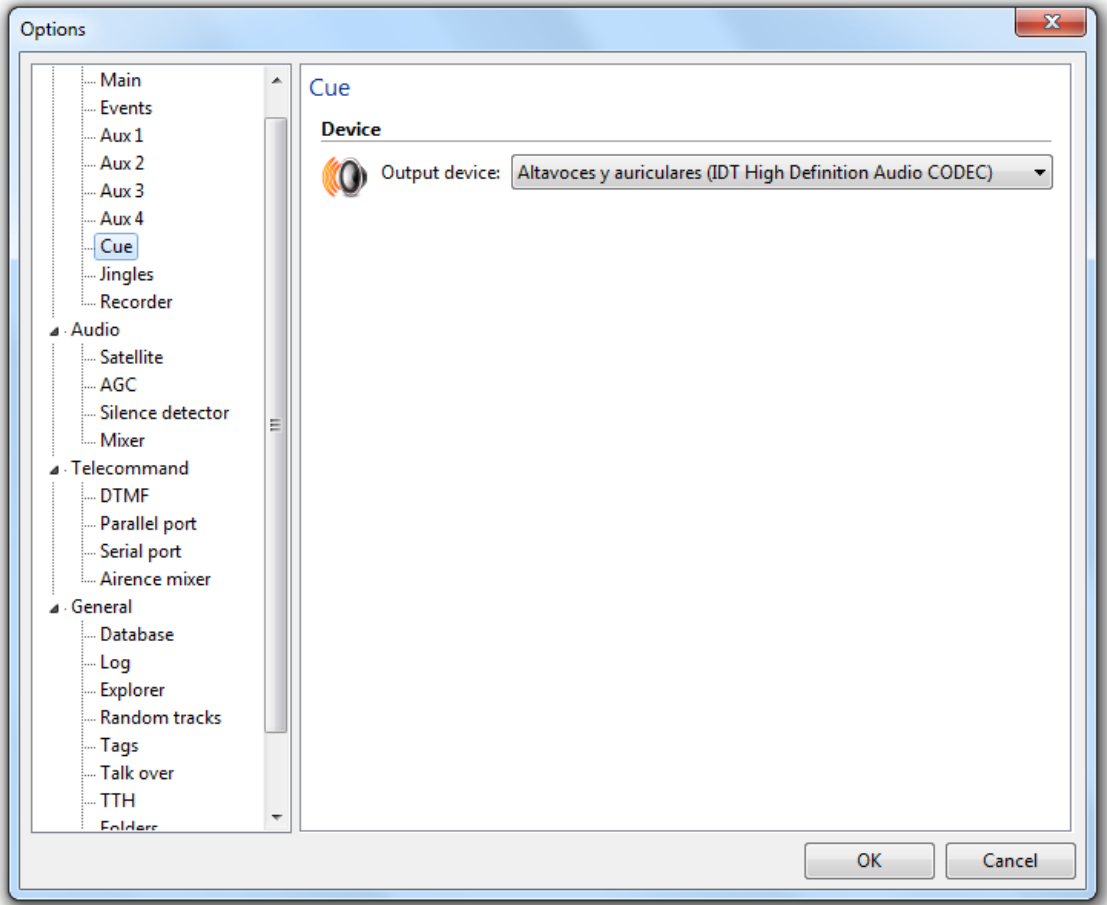

It allows you to select the sound card to use for Cue and for the bottom bar jingles.

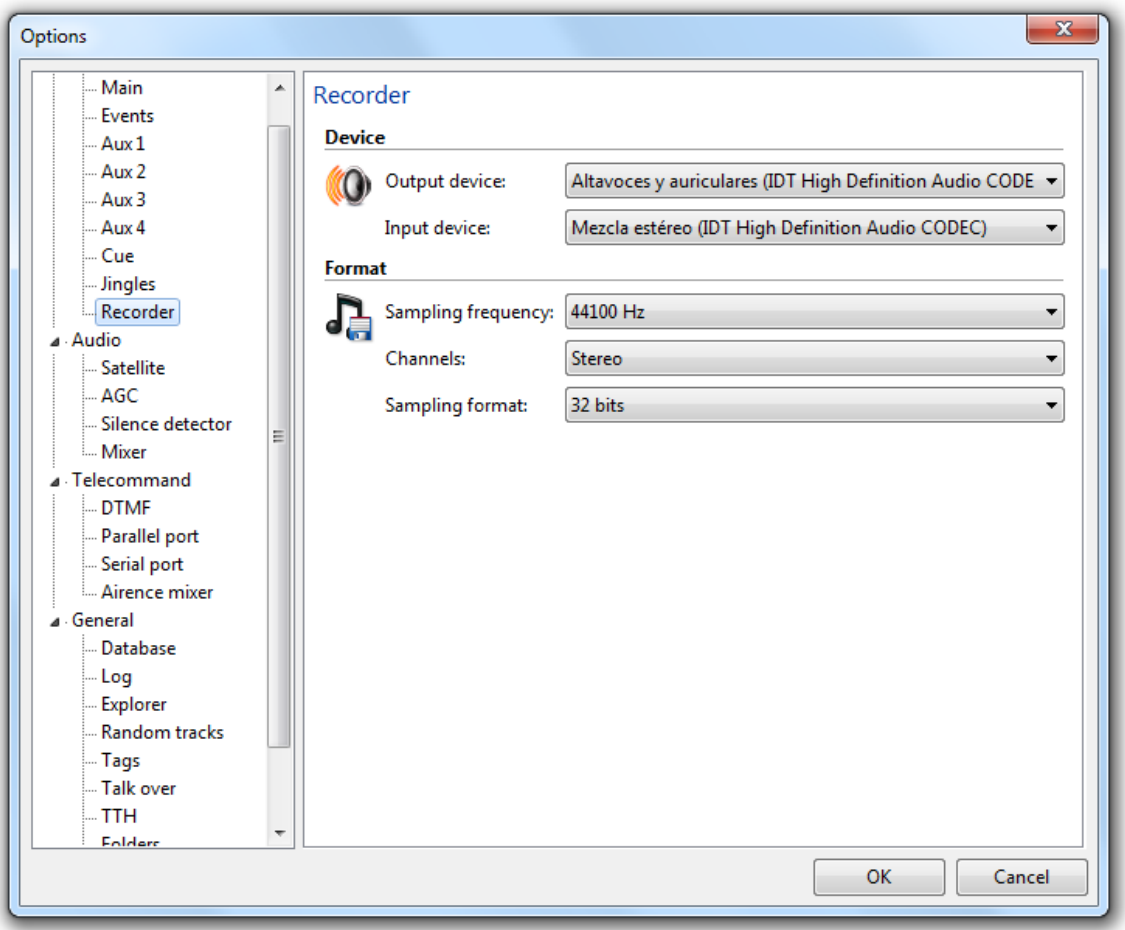

#### **8.1.3. Recorder**

It enables you to configure the recording tool, which is accessed with the **button**. You can set the following parameters:

- Devices.
	- **Dutput device**. Specifies the sound card used for audio playback to prelisten your recordings.
	- **Input device**. Indicates the sound card used as recording input.
- **Format**. It allows you to choose the audio quality used for recording. We recommend a minimum sampling frequency of 44100 Hz. for broadcast quality.

# *8.2. Audio*

#### **8.2.1. Satellite**

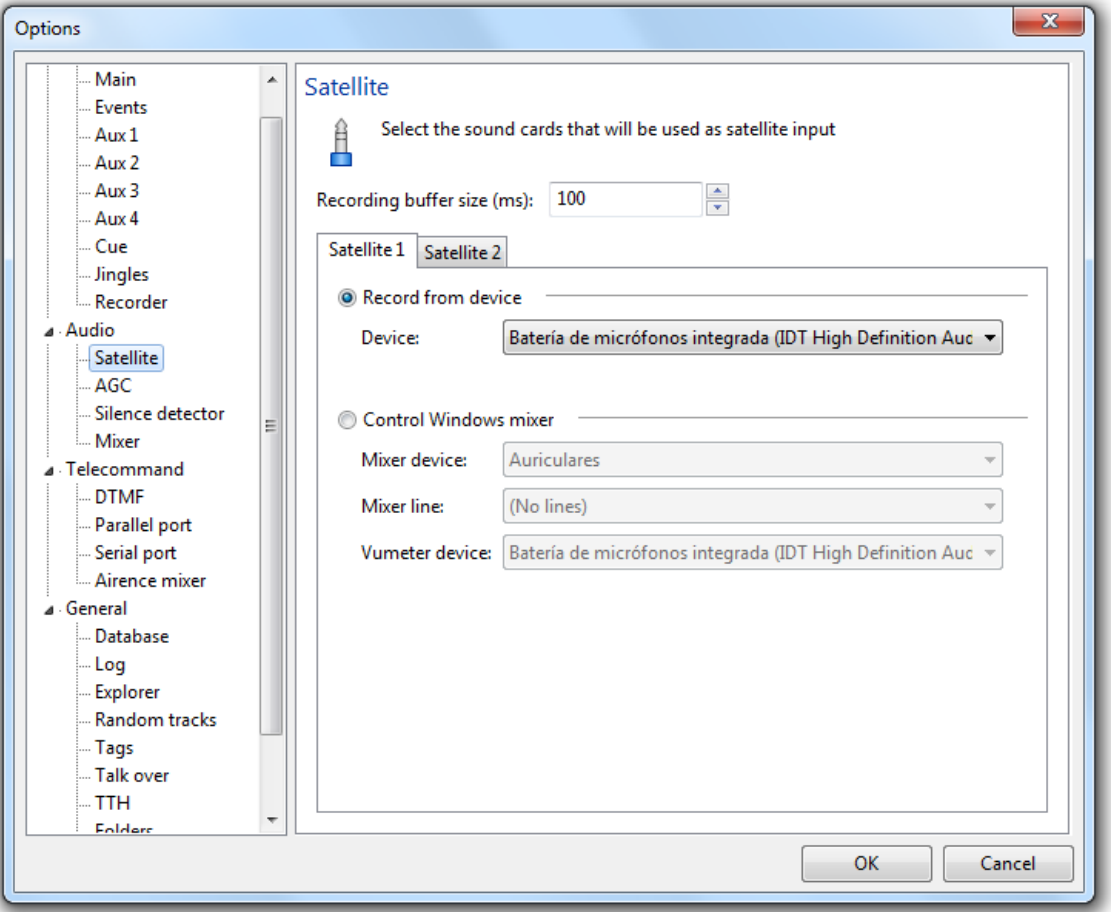

ZaraStudio lets you rebroadcast the sound present at the line-in port of up to two sound cards. Audio is routed to air output, when the connect and disconnect commands are used, or to the player output, when a timer-based connection is used.

In order to achieve this, the application picks the sound from the line-in port, stores it in a temporal buffer and plays it through the output sound card. The buffer size can be set through the **Buffer size (ms)** field. The larger this buffer is, the longer the audio delay is, but the chance of audio interruptions decreases. A value of 100 milliseconds is a good choice.

From version 2.2, this feature is available with any kind of sound card, even the ones that do not allow to enable their line-in port through Windows mixer. However, for this to work properly, you have to enable the desired channel in the recording section of Windows XP mixer. The configuration may vary depending on the sound card model, but, in general, it should be like this:

● In "Playback" section, all the channels, except "Volume control" and "Wave", should be

muted.

● In "Recording" section, all the channels, except "Line volume" and "General volume" (if exists) should be muted.

You do not have to make these adjustments on Vista/7/8.1/10, as the operating system creates an independent device for each sound card channel.

It is also possible to keep using the previous system based on controlling Windows mixer. To do this, select the option *Control Windows mixer*. Then, choose the devices and channels to use in the dropdowns below. This system has the advantage of not introducing any delay in the signal, but has the drawback that many cards, especially the professional ones, do not support it, as they include proprietary applications to enable and disable the inputs instead of the standard Windows mixer.

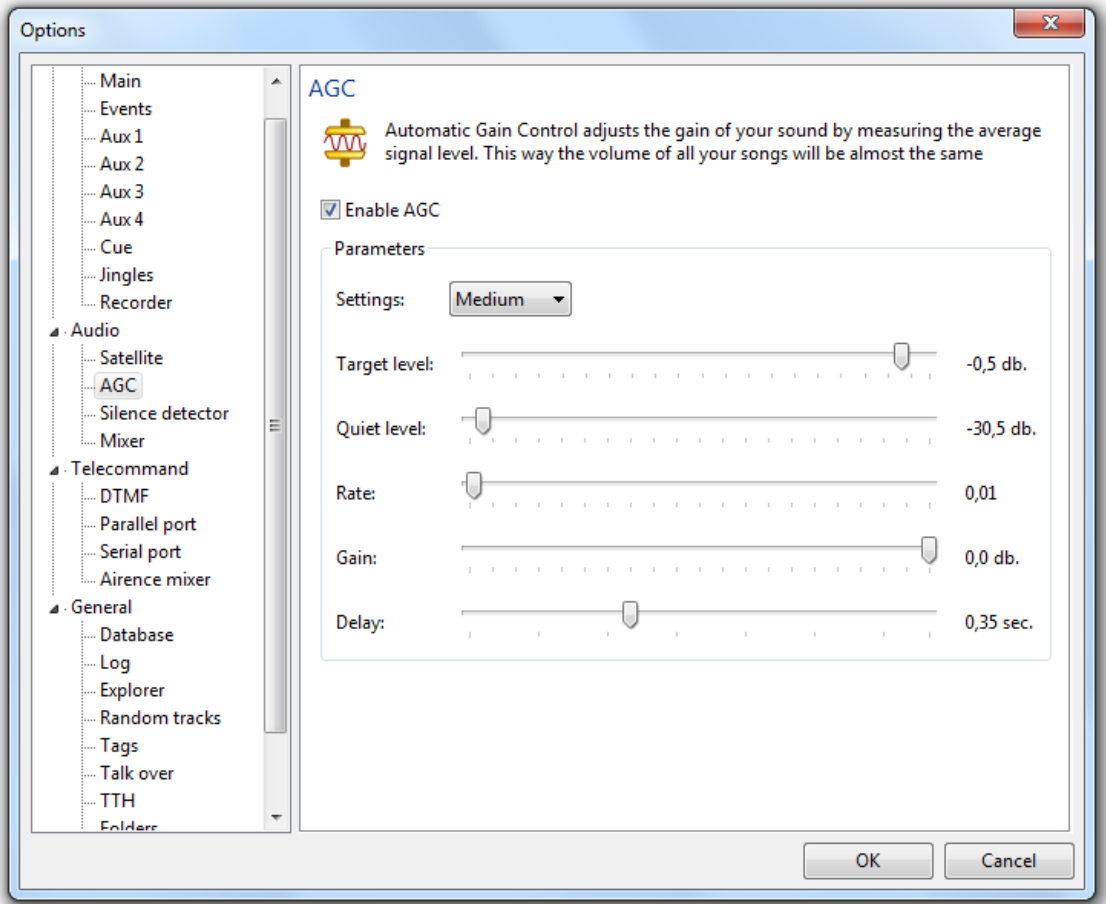

#### **8.2.2. AGC**

ZaraStudio has its own automatic gain control DSP (AGC), that allows to level equally the volume of all audio files automatically, providing your broadcast a more or less constant audio level.

If you want ZaraStudio to level the sound, check the Enable AGC option and configure it at your taste. These are the modifiable parameters:

- **Output level:** can take values between 0,0 (silence) and 1,0 (0 dbs). This control allows to set the volume at which files will be normalized.
- **Quiet level:** audio level under silence is considered. ZaraStudio won't amplify the sound under this level.
- **Rate:** amplification adjustment rate.
- **Gain:** amplification level.
- **Delay:** delay in seconds before increasing level.

Please, note that some extreme values may cause noises in the sound. If you prefer, you can use one of the three predefined presets. You can access them through the box which is on top of the sliders.

#### **8.2.3. Silence detector**

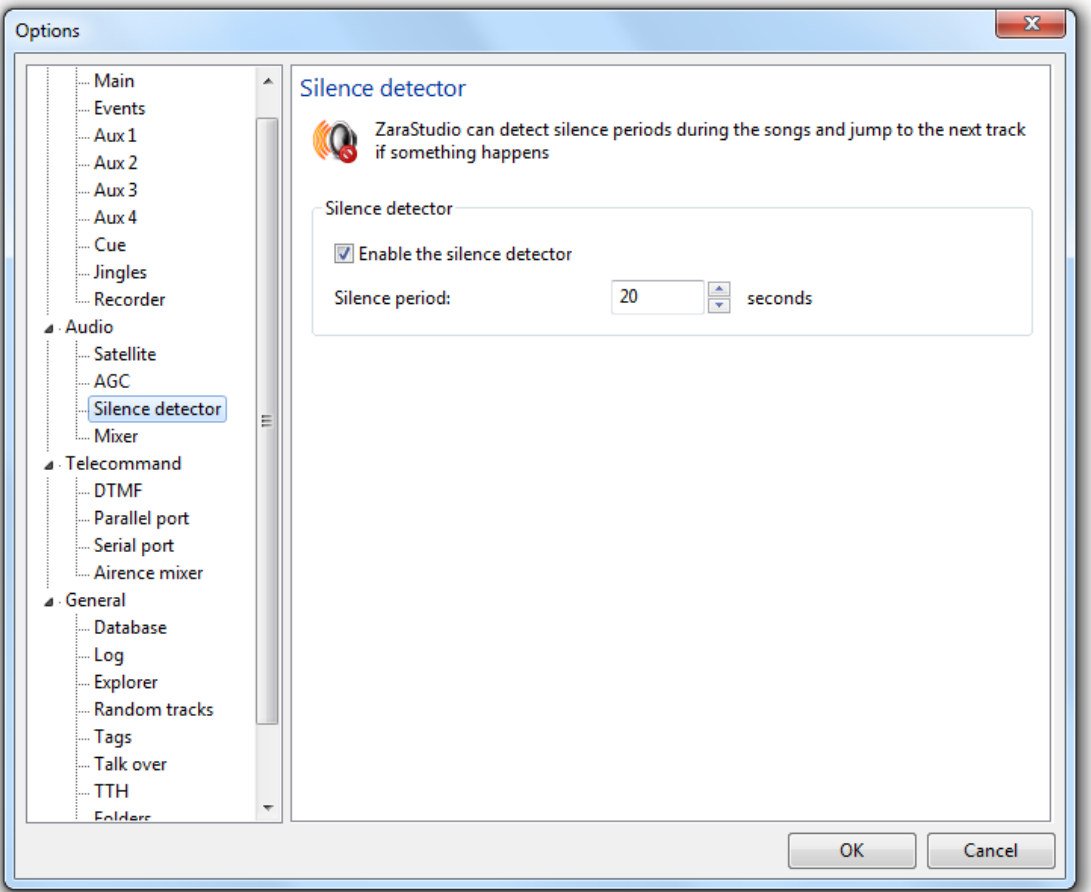

Detects periods of silence while playing tracks. When this happens, ZaraStudio jumps to the next track. It does not activate in the case of a system failure, only when silence in the playing track exceeds the time selected.

### **8.2.4. Mixer**

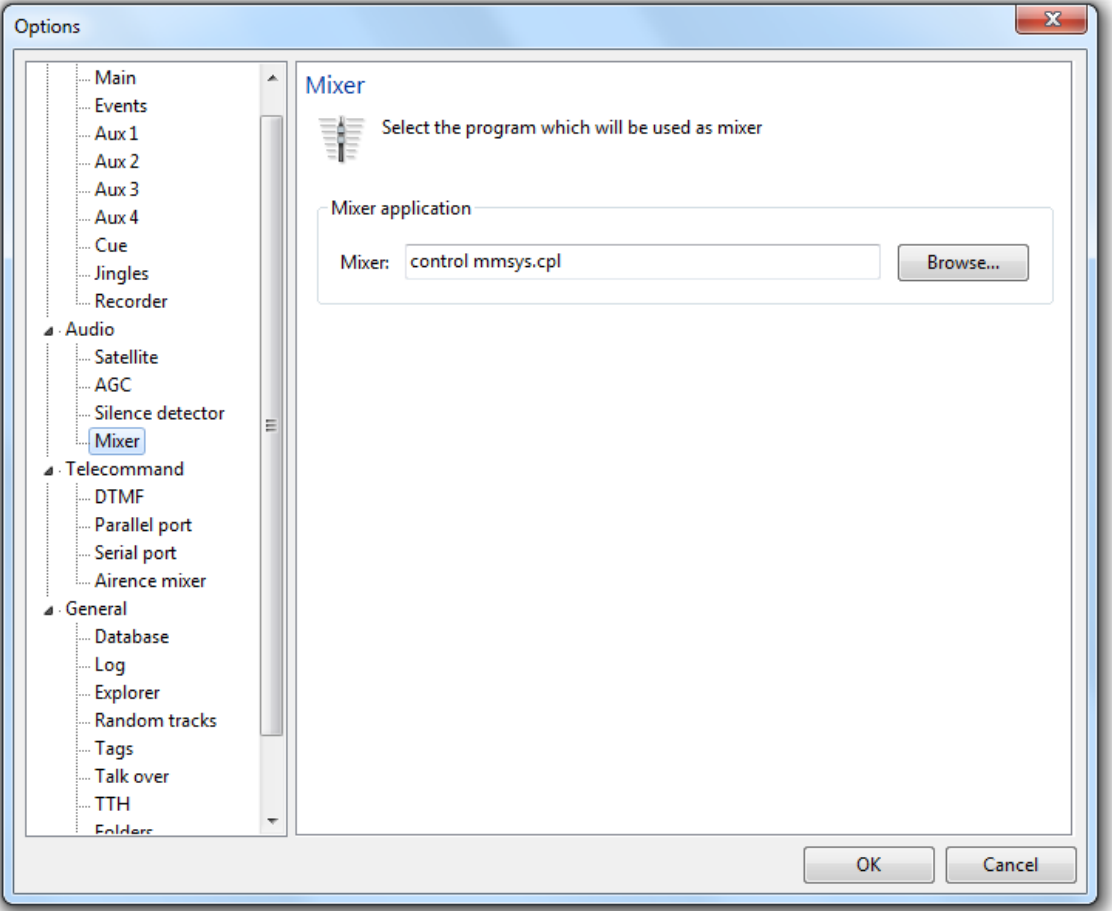

You can use any Windows application audio sound card mixer. Type in the location of the mixer program file or Browse for the location. When the mixer icon on the top tool bar of the ZaraStudio main window is clicked, the mixer application selected will open.

# *8.3. Telecommand*

#### **8.3.1. DTMF**

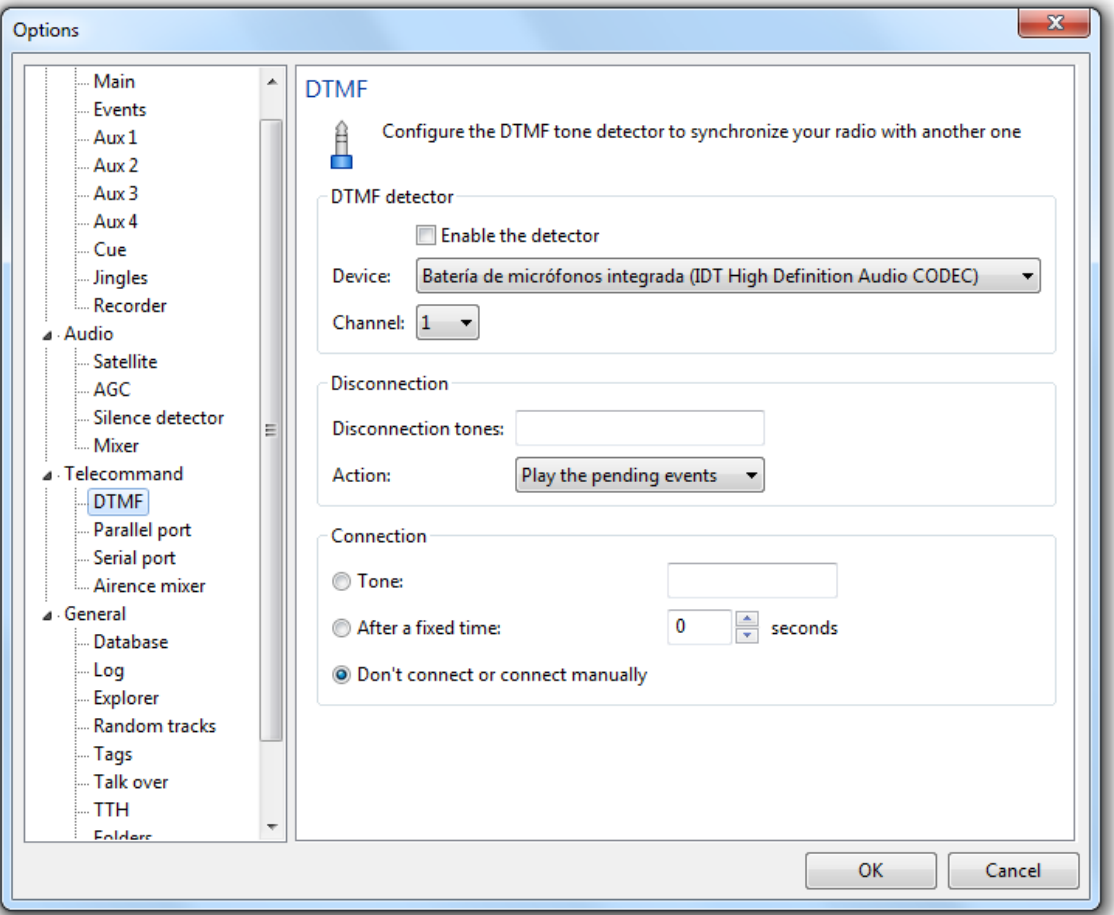

ZaraStudio allows you to synchronize your station with another one which uses DTMF tones. If you are not associated with any station, disable the detector. On the other hand, if you want to use this option, enable the detector and configure it according to your needs. In most stations, the disconnection tone is 69. When ZaraStudio detect this tone, it will mute the line-in channel and it will do the action selected below: play the list or play the pending events.

- **Pending events:** Plays the pending delayed events. When it finishes the playback, it plays the playlist until the connection. If there are no pending events, it will play nothing.
- **Play the list:** Plays the playlist normally (chaining the events if needed) until the connection arrives.

In order to connect you may choose three different options:

● **Tone:** Some radios emit a tone to disconnect and another one to connect. If this is your

case, check this option and specify the corresponding tone (it usually is 90).

- **After X seconds:** There are radios that choose to set the disconnection time to a fixed number of minutes. If this is your case, check this option and specify the duration of your disconnections. Once that seconds have passed since the disconnection tone was received, ZaraStudio will stop the playback and it will open the line-in channel.
- **Don't connect or connect manually:** In this case, ZaraStudio goes on playing the list and the events and it doesn't connect to the line-in. Also, it can be used to make manual connections. Suppose you want to launch a sequence with commercials and reconnect when it finishes. You could achieve that by adding a connection to satellite command at the end of the sequence.

If your network disconnections have different lengths, you can use the command satellite countdown. When this command is executed a count down is started, whose length is set by the user. While this stopwatch is running, ZaraStudio goes on playing the playlist or the events normally. When this counter reaches zero, it stops the playback and it connects back to the satellite. Then, we will show you an example of how to use this command.

Suppose you a have a three minutes long disconnection in which you have to play three twentysecond ads. As the commercials don't cover the whole local window, we will let ZaraStudio fill it with music from the main playlist.

In order to solve the disconnection, we are going to create a sequence with a countdown command and four ads. To insert the command, go to **Playlist > Add satellite countdown...**. We will enter three minutes in the dialog that will appear (00:03:00). Now, let's insert four ads after the command. Then, we will get a list as the following one:

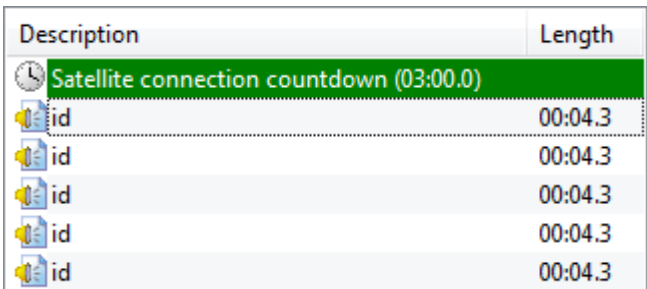

Now, save the list as a sequence and schedule it as a delayed event some minutes before the estimated disconnection time. When ZaraStudio receives the disconnection tones, it will play the sequence we have just created. In first place, the countdown will start and, while it reaches zero, the ads will be played. When the sequence is finished, it will go to the main playlist and will play its contents until the three minutes are reached. In that moment, it will reconnect automatically.

ZaraStudio also considers the possibility of making local programs, in which you want to ignore the tones sent by the mother station. When that situation happens, you can insert commands in the list or in the events to enable/disable the DTMF tone detector.

### **8.3.2. Parallel port**

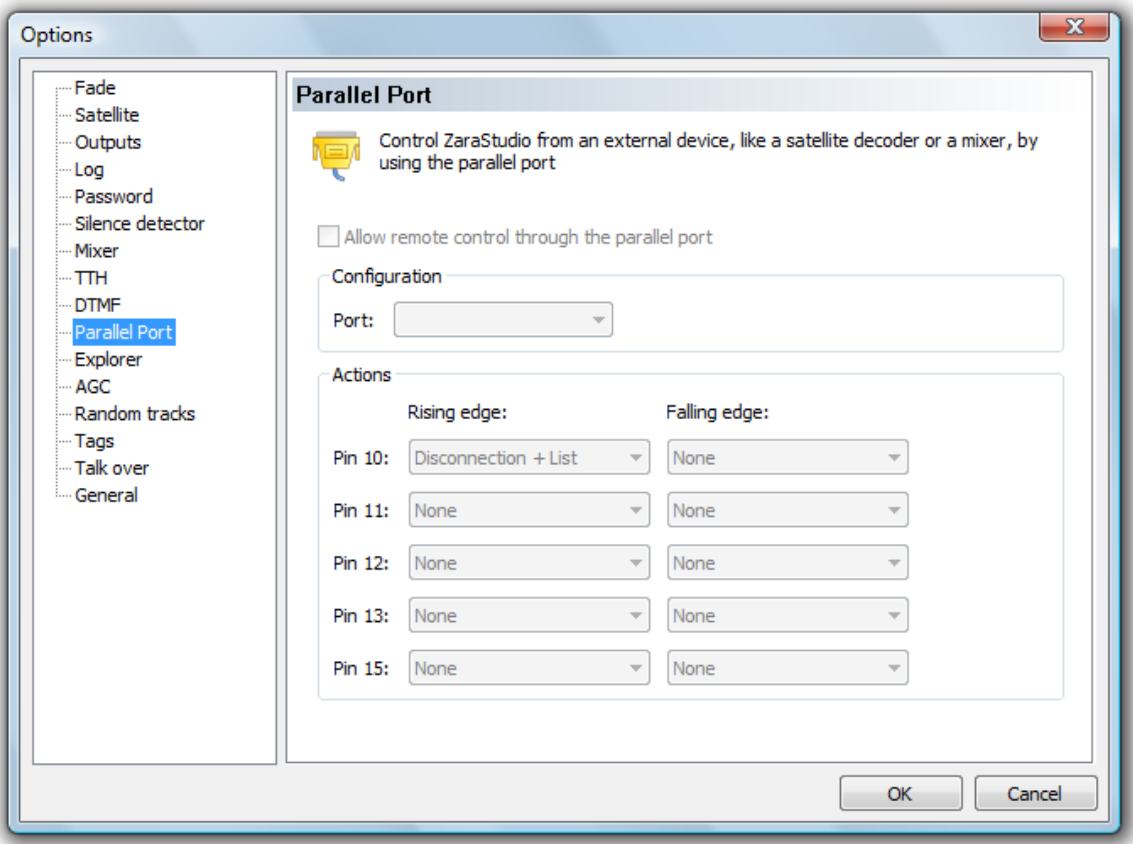

It is possible to control ZaraStudio with external devices, like a mixer or a satellite decoder, by using the PC's parallel port. These devices produce pulses or contacts that fire a specific action when are detected in the computer, like connecting to another station.

Starting from Windows Vista, for this feature to work correctly, you have to run ZaraStudio as an operating system administrator at least once, as it is needed to install a driver to access to the parallel port.

Currently, this features works on both 32 and 64-bit systems. It works with built-in parallel ports and with PCI or PCIe cards. However, **it is not compatible with USB converters**.

In order to enable this feature, you must enable the **Allow remote control through the parallel port** option. Once you have done that, select the port from which you want to control ZaraStudio.

Now, you have to configure the actions you want to execute when a pulse or contact is detected in the parallel port pins. This is the pin distribution in the connector:

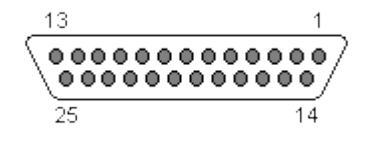

We are going to use only pins 2 to 9 and pins 10, 11, 12, 13 and 15. The former are output pins, that is, the computer writes on them, while the latter are input pins, that is, the computer reads them.

Each pin has two different signal states: high (5 volts) or low (0 volts). A voltage change from low to high is called a rising edge, while the contrary case is called a falling edge. ZaraStudio can detect both cases and it carries out the action specified by the user in each case. Besides, there are always 5 volts in pins 2 to 9 (this is only true while ZaraStudio is running) and in pin 25 we always have ground (0 volts).

Now, let's see how to make the physical connection. Suppose we want to connect a decoder that makes a contact when there must be local programming and the contrary in national programming. This is a possible way to make such a connection:

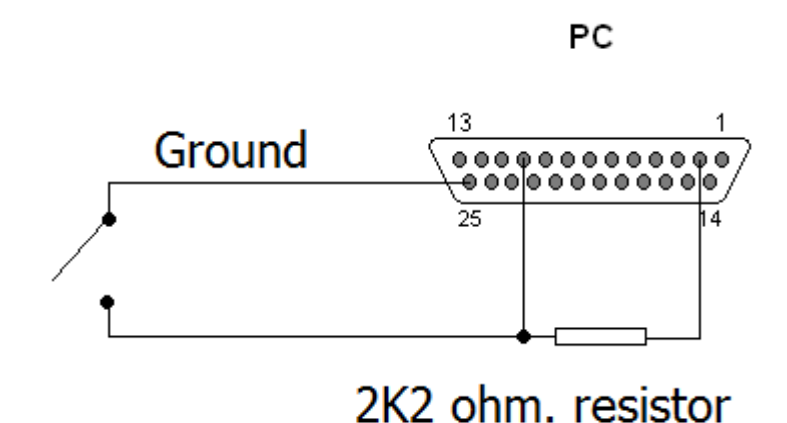

Let's see how the circuit behaves on each case:

- **Local programming:** the switch at the left is closed, so pin 10 is connected to ground (0 volts). The pin will be in low level.
- **National programming:** the switch will be open and pin 10 will be connected to pin 2, which has 5 volts, through a resistor, so pin 10 will be in high level.

So, when switching from national programming to local one, a falling edge will be made (in this case we would select the **Disconnection** action in the options dialog), while, on other hand, a rising edge will be made (in this case we will select the **Connection** option).

Feel free to contact us if you have any questions about how to connect a specific device.

### **8.3.3. Serial Port**

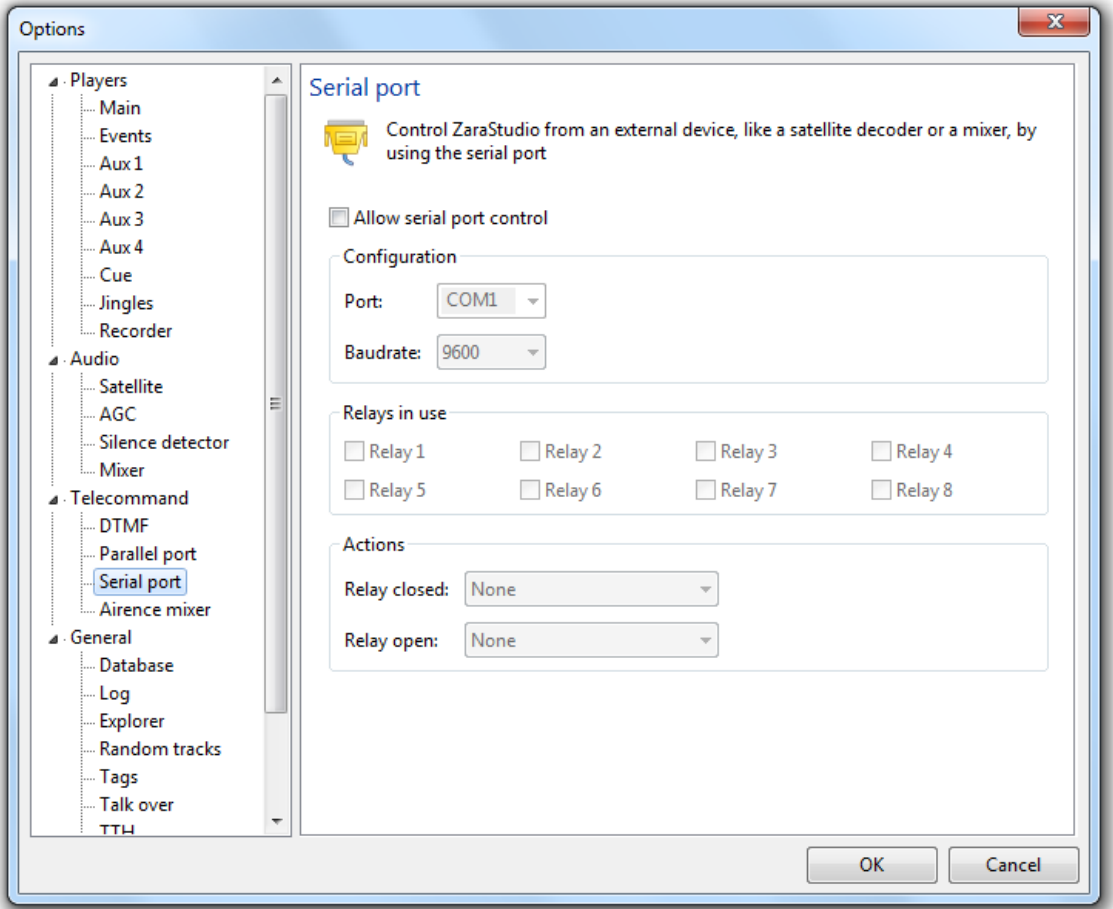

ZaraStudio allows telecommand reception from a satellite receiver through the computer serial port, without needing a physical relay box device.

This system works through 8 virtual relays, whose state is received from the mother station by means of the serial port. In order to use this feature, you have to check the **Allow to control** the program through the serial port option. Then you must set the port you want to use to establish the communication:

- **Port:** Indicates the serial port number to use. This field allows writing, in case you need to type a special port number.
- **Baudrate:** Speed at which communication will be established. This speed should be the same as the one set in the mother station to send the information. Otherwise, reception errors might happen.

Once you have set the connection parameters, you have to select the relays you want to use. ZaraStudio will ignore orders coming from non-selected relays. This lets the mother station send disconnection commands on a selective way to a station or group of stations without the rest noticing.

Finally, you have to choose the actions that will be carried out every time a relay is closed or opened. There are several options:

- **None.** The application will carry out no action.
- **Connection to channel 1.** Connects to the mother station by means of the sound card set as channel 1 and stops local audio playback.
- **Connection to channel 2.** Connects to the mother station by means of the sound card set as channel 2 and stops local audio playback.
- **Disconnection + List.** Interrupts the audio coming from the satellite and starts the main playlist audio playback.
- **Disconnection + Events.** Interrupts the audio coming from the satellite and starts pending events playback.
- **playlist.** Starts playing the main playlist.
- **Events.** Plays the pending events.
- **Stop.** Stops playback.

# *8.4. General*

#### **8.4.1. Database**

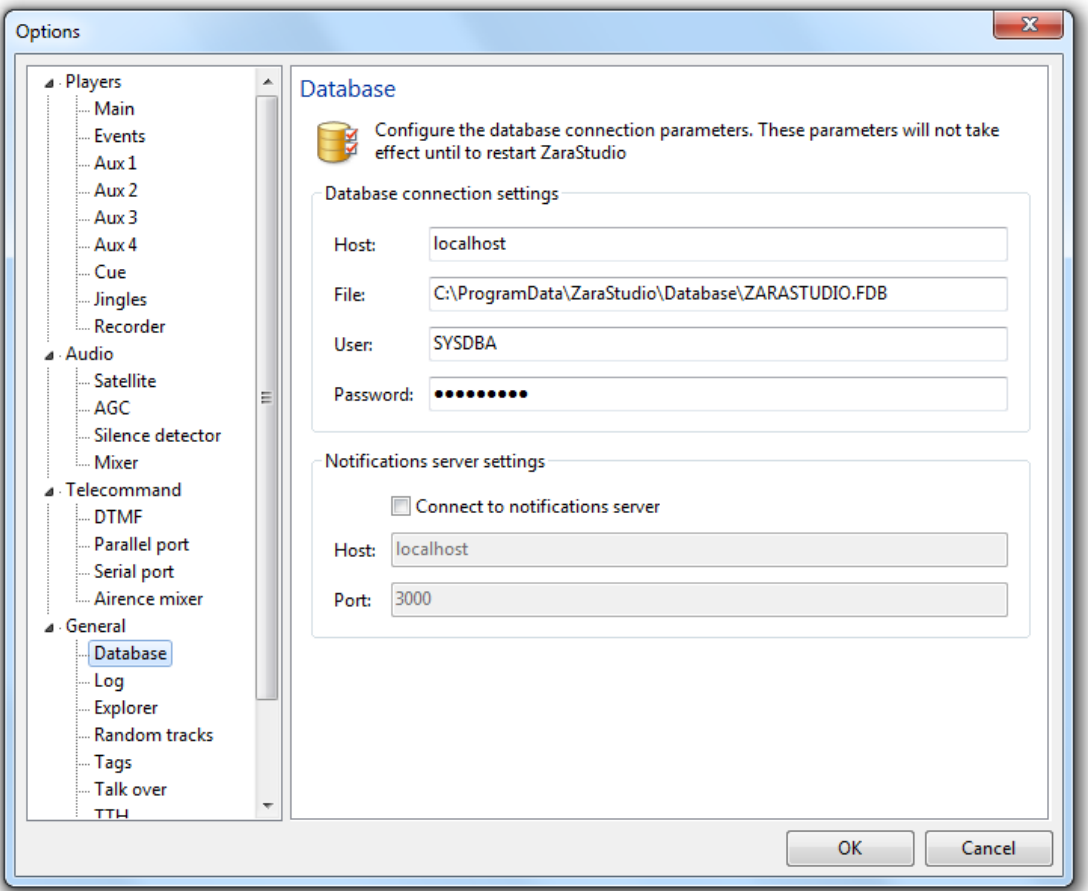

This window allows you to set the Firebird database connection parameters.

It also enables you to configure the connection to the notifications server. The notifications server makes it possible to keep the database information synchronized in all the network terminals running ZaraStudio. When a user makes a change in an audio in a terminal, this terminal sends a message to the notifications server, which, in turn, distributes this message to all the other terminals and the information is automatically updated.

The standard settings are usually valid for most installations.

### **8.4.2. Log**

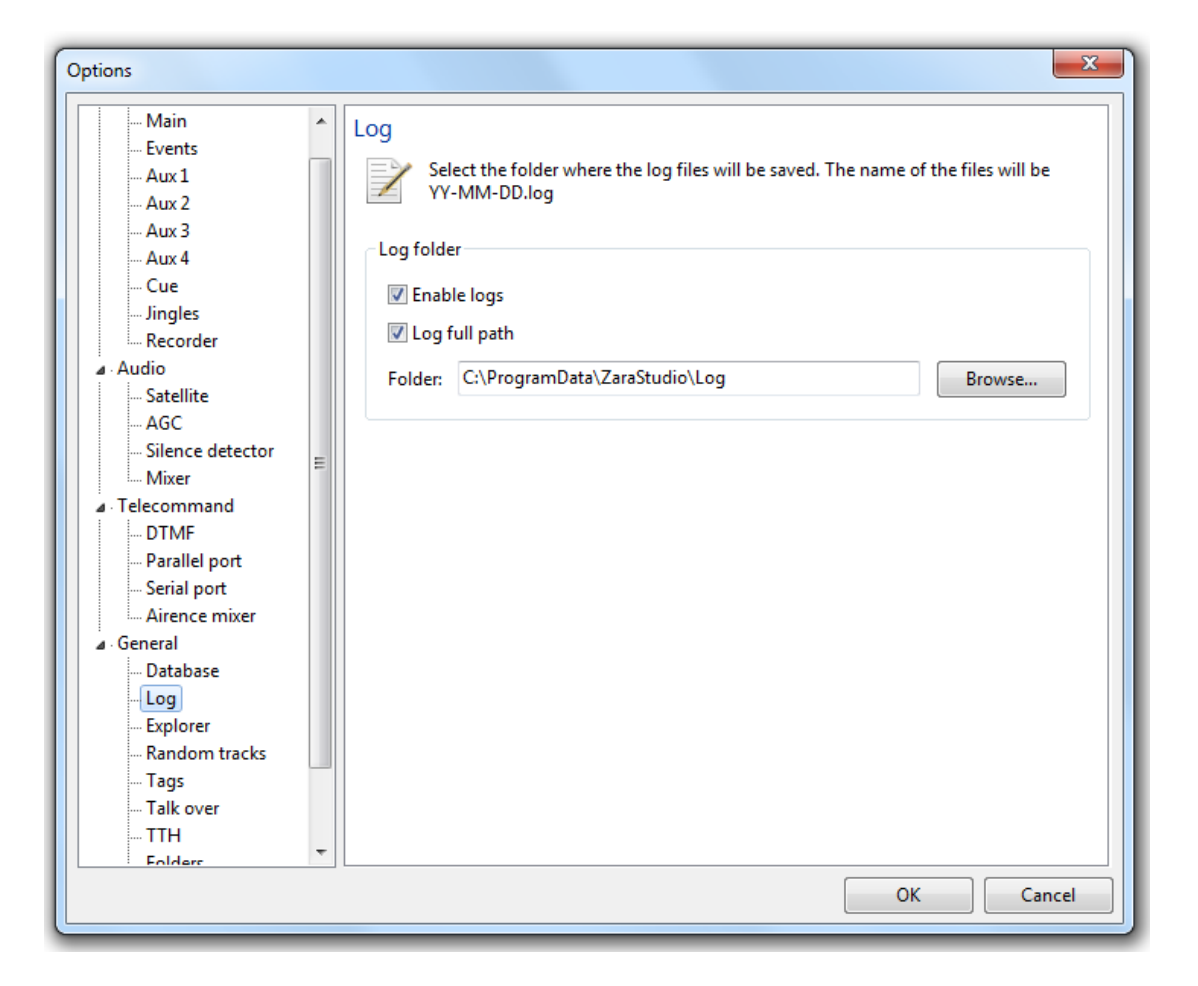

It allows you to configure log files. ZaraStudio stores the time at which each is audio is played in these files, warning also of possible errors. Prelistens are not logged (unless an error happens), in contrast to the jingle palette audios. By default, both the primary and secondary instances write messages to the log file. If you don't want secondary instances to log, then check the option **Log only when using the first instance**.

Log files are text files, but with the *log* extension. They can be opened with any text editor, such as Notepad. It is generated one log file per day, for them to be easy to handle. If you want to find a concrete event, you can browse these files through a tool called **Auditor**, reachable from the **Tools** menu.

#### **8.4.3. Explorer**

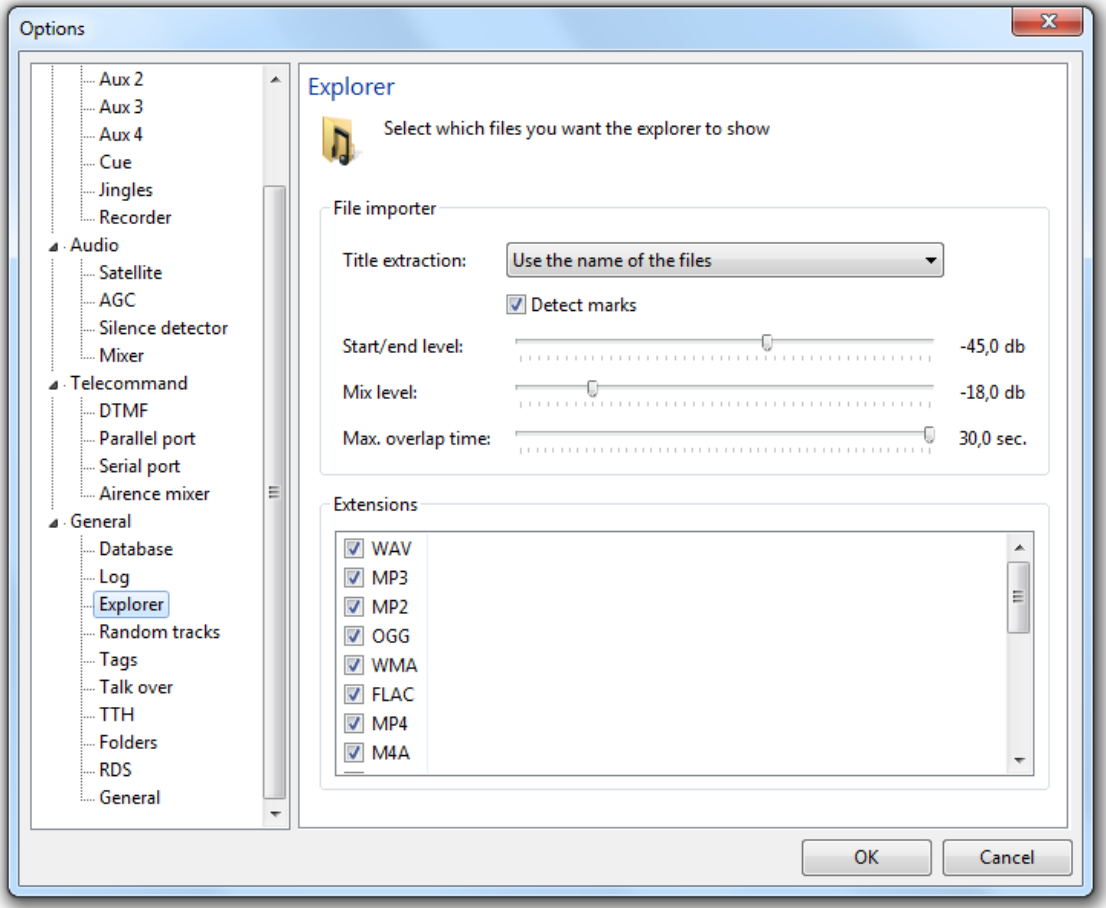

It allows you to configure several parameters related to the audio explorer:

- **File importer**. Indicates how files are processed when they are imported to the database.
	- **Title extraction**. ZaraStudio uses the file names to fill out the Artist and Title fields, as long as they are named with the "Artist – Title" convention. If it is not the case, you can also take that information from the files ID3 tags.
	- **Detect marks**. When this option is checked, ZaraStudio scans the files to find out their optimum mix marks, taking into account the audio levels set above. It works in the same way as the ZaraOverlap tool. If this option is not checked, ZaraStudio will take the marks from the file name, as long as they have been set manually with the  $\sim$  symbol.
- **Extensions**. Indicates what kind of files will be displayed in the hard disk audio sources.

### **8.4.4. Random tracks**

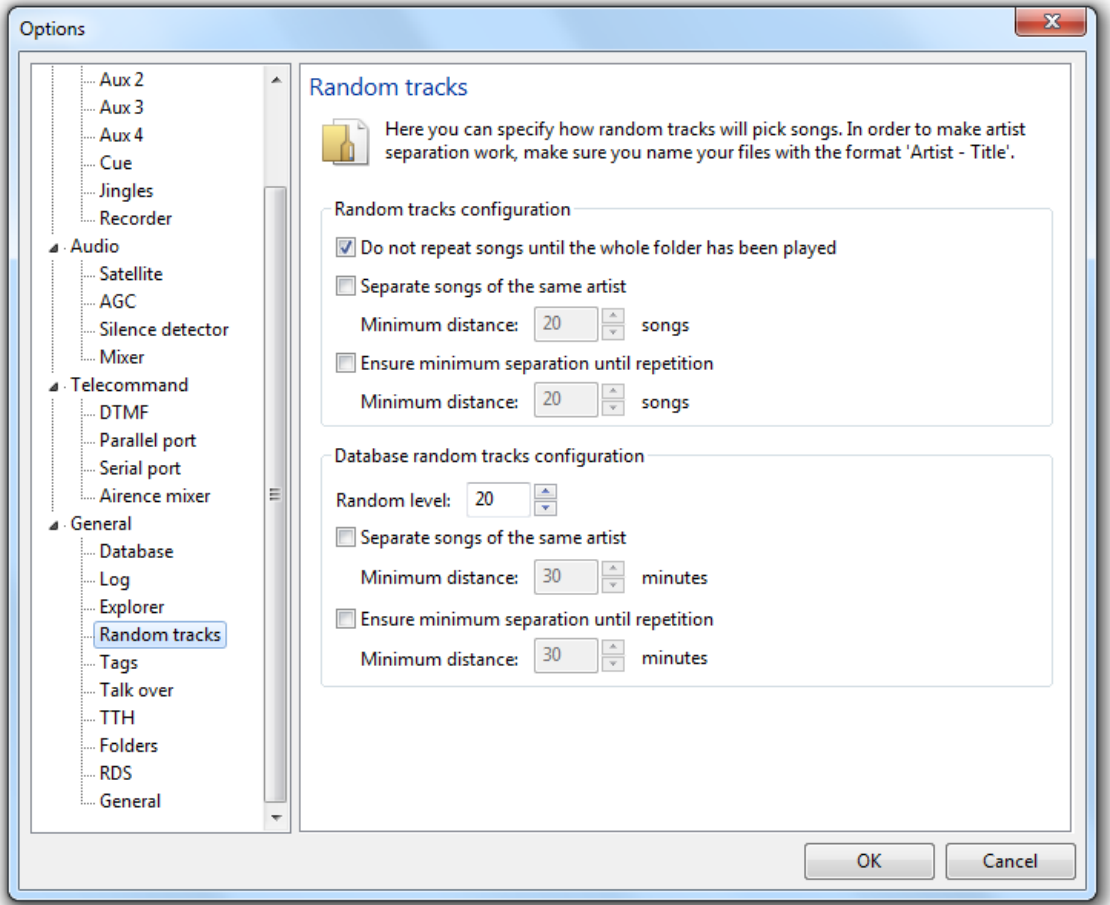

This page of the options dialog allows to customize the way in which songs are picked when using random tracks from folders (**Playlist > Add random track...**) and from the database (**Playlist > Add database random track...**):

- **Random tracks from folders**
- **Do not repeat songs until the whole folder has been played**. ZaraStudio will choose a file from the folder randomly, but it won't repeat any one until all files it contains have been played. It does not guarantee a file is not played twice in a row, though it is quiet difficult for that to happen in folders with lots of files.
- **Separate songs of the same artist.** When enabling this option, it won't repeat any artist until the random track has been played as many times as specified in the numeric field which is just under the option. For this system to work properly, it is necessary to have the files named with the format 'Artist – Title' (without the quotes). For example, a file correctly named would be Alicia Keys – No one.mp3.
- **Ensure minimum separation until repetition.** When activating this option, it is guaranteed that a song won't be repeated, at least, until the random track has been

played as many times as specified in the field just under the check box.

#### ● **Database random tracks**

- **Random level.** Indicates the randomness percentage of the music selection. It can vary between 0%, providing a fixed music sequence without any kind of randomness in which the song with longer rest time is always chosen, and 100%, providing a totally random music sequence in which all the songs are candidate to play, as long as they meet the separation requirements. For example, with a 20% random level, the selection would be done over the 20% of the songs with longer rest time.
- **Separate songs of the same artist.** When this option is checked, ZaraStudio will not repeat an artist until the specified amount of time has elapsed (up to a maximum of 1440 minutes). Note that, in this case, the separation is indicated in minutes rather than songs.
- **Ensure minimum separation until repetition.** When this option is checked, a song will not be repeated until the specified amount of time has elapsed.

Keep in mind that the more restrictive the selection is, the longer it will take it to do it and the chances of repetition increase, since in case of some criterion can't be met, a track will be repeated randomly.

Besides, we recommend to use database random tracks for music programmings, as they have the following advantages:

- The songs are chosen faster.
- The system remembers the date and time when every song was last played, while plain folder random tracks only remember the last played songs.
- You can use the random level feature, which is more flexible and generates less conflicts than forcing the playback of all the folder songs before repetition.
- You can use network folders.

#### **8.4.5. Tags**

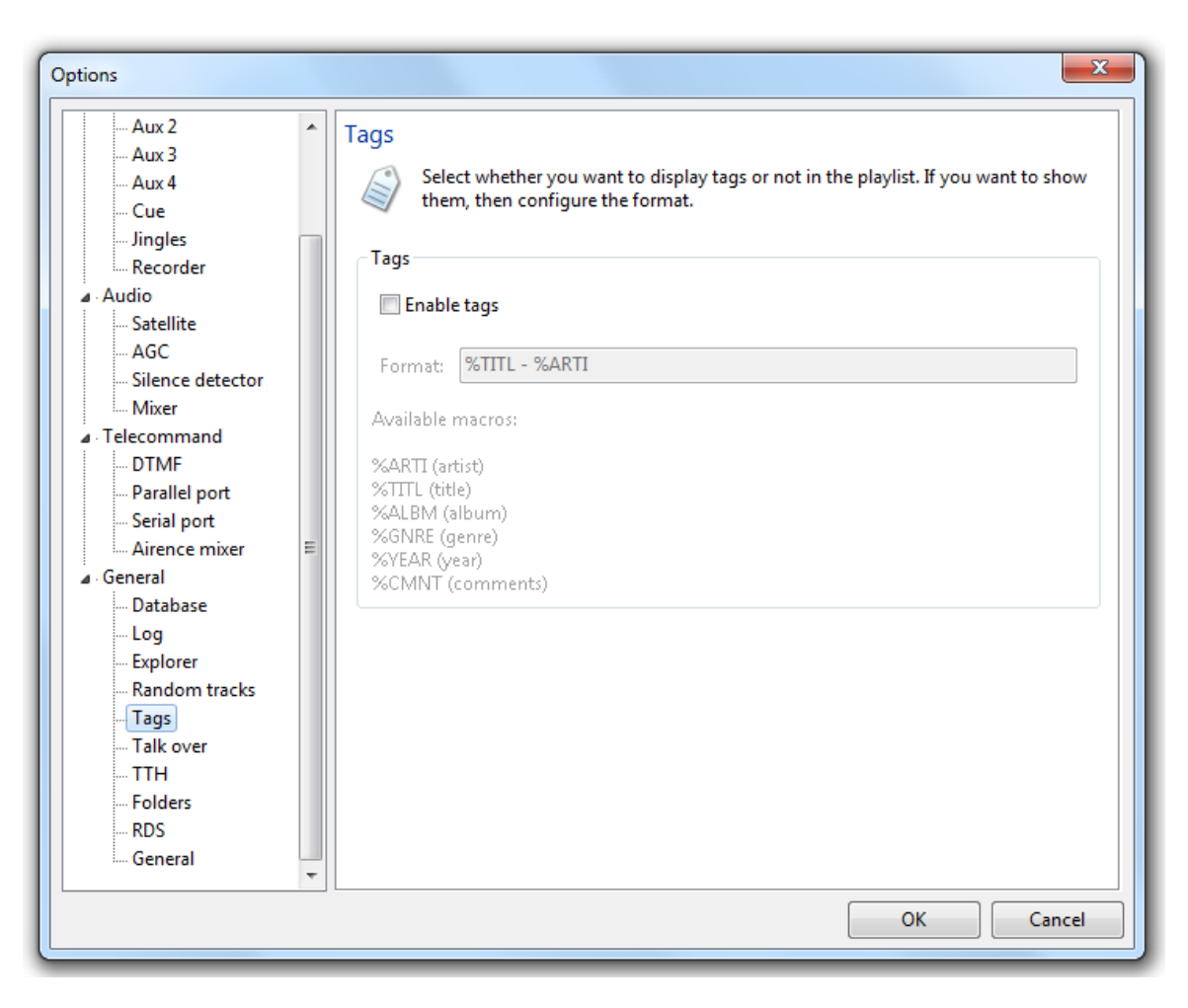

By default, in the playlist are the names of the files. Nevertheless, for MP3 files, it is possible to show ID3 tags. In order to show them, simply check **Enable tags**. Type the desired info macros (listed below the box) into the Format box. The tag info represented by the macros will appear in the playlist in the order listed in the Format box.

### **8.4.6. Talk over**

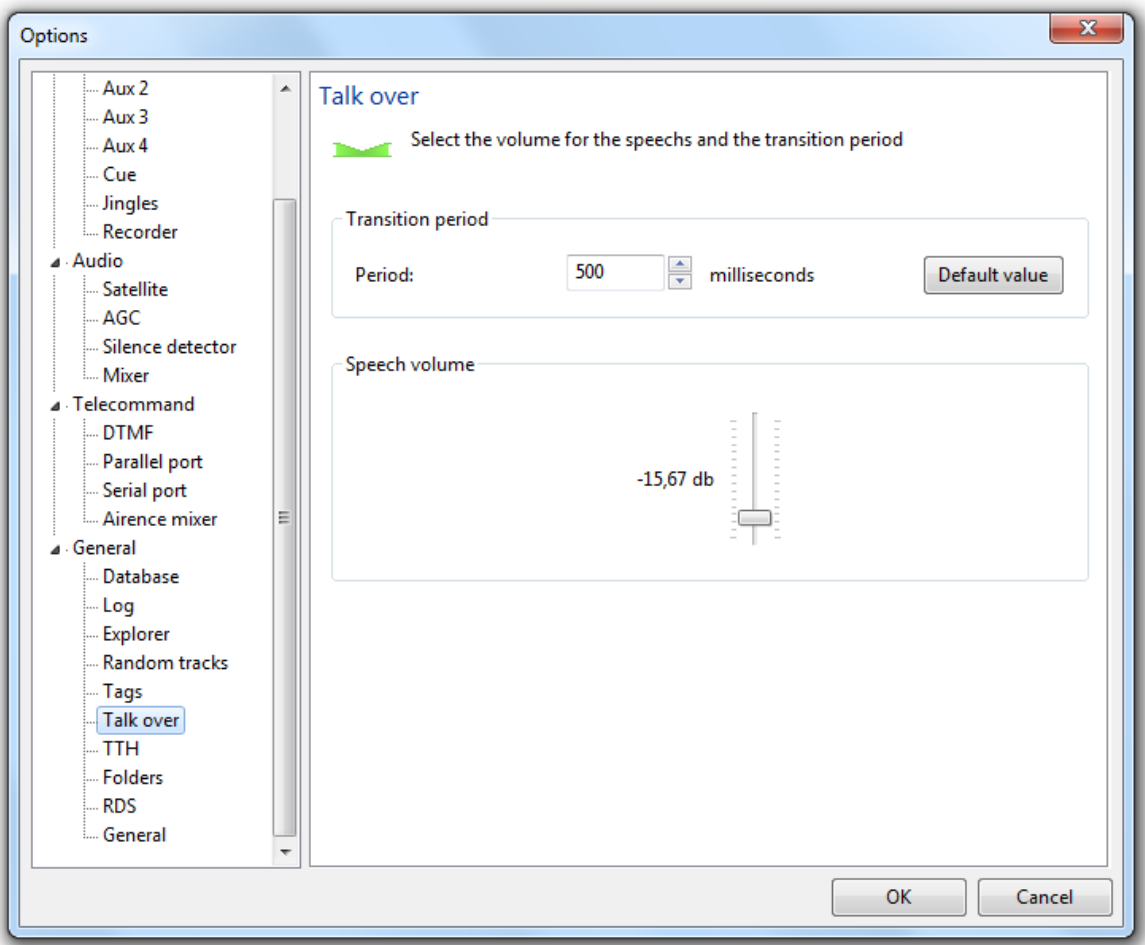

Here you can set the level to reduce the currently playing track to when Talk over is activated. Also, time to reduce the level can be set here. These parameters are set for both voice tracking and the talk over button, located on the bottom button bar.

### **8.4.7. TTH**

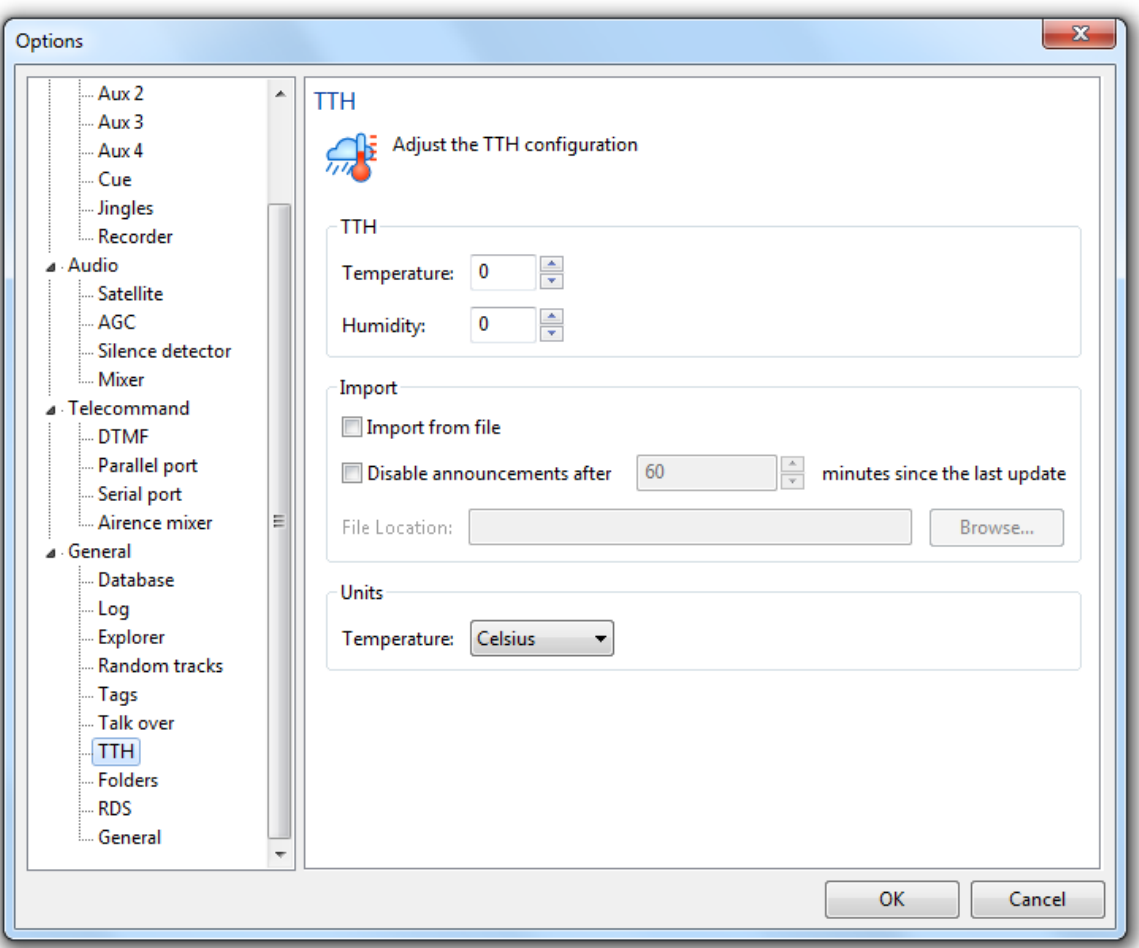

Here you set temperature and humidity for announcement. ZaraStudio can import data from a third-party application with ability to export the weather data to a text file, such as *Weather Watcher.*

To use data from a weather application, check **Import from file** and type in the file path to the data file generated by the weather application.

Select the appropriate Units (Celsius or Fahrenheit). ZaraStudio will automatically convert the weather data to this unit regardless of what unit the data currently is.

A problem that can arise is the loss of the Internet connection, so we would be announcing incorrect weather data values. In order to avoid this possible situation, you can make ZaraStudio not announce the temperature and the humidity, if the weather application has not updated the data in a given range of time. To do this, check the **Disable announcements...** option and specify the minutes the weather data will be valid since the last update.

#### **8.4.8. Folders**

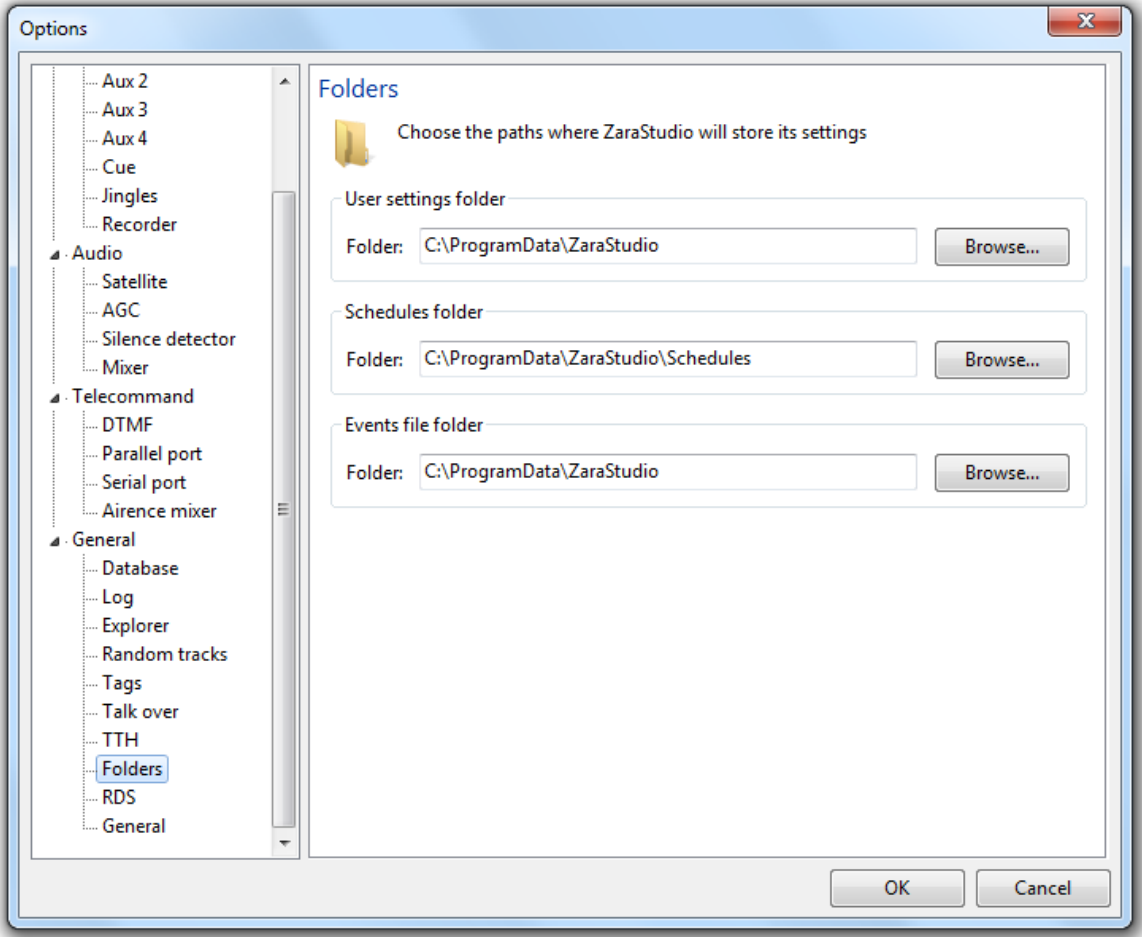

This windows lets you set the folders that will be used by several modules of the application:

- **User settings folder.** Some preferences, as the window layout or the font size, are independent for each ZaraStudio user. This option lets you set the folder where the user profiles wil be stored.
- **Schedules folder.** Indicates the folder in which commercial schedules generated with the **Schedule editor** are stored.
- **Events file folder.** Indicates the folder where the events file (events.ini) will be stored. Events are now stored in a file rather than the registry.

All these paths may point to network shared folders. This is useful when you have several ZaraStudio terminals in a local network and you want to share the settings among them.

#### **8.4.9. RDS**

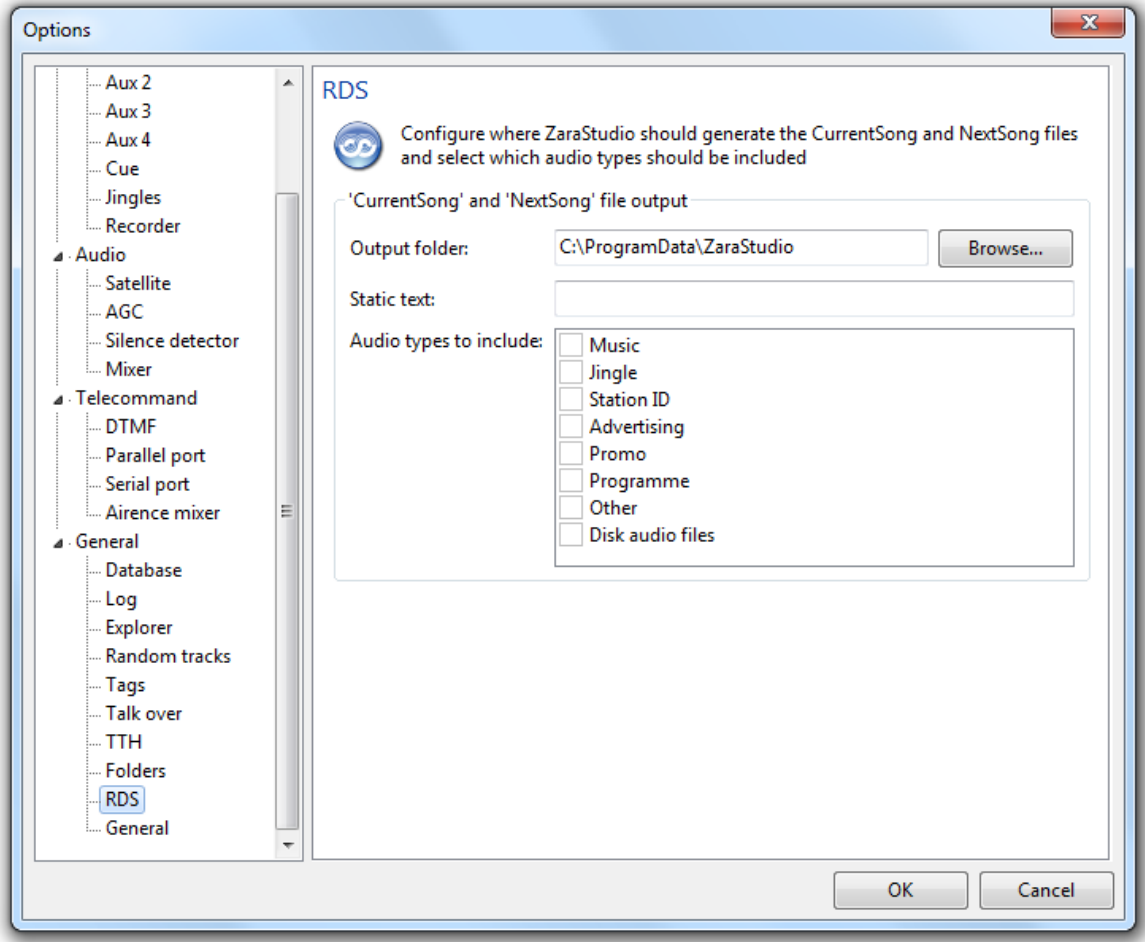

ZaraStudio generates two text files, CurrentSong.txt and NextSong.txt, containing the title of the currently playing audio and the following one. These files can be used, for example, to display its information in the RDS radiotext or on the website of the station. This window allows you to configure various aspects of these files:

- **Output folder.** Indicates the folder in which these files will be generated.
- **Static text.** The text contained in this field will be displayed when an audio file whose title should be hidden is being played.
- **Audio types to include.** Indicates the database audio types whose titles should be displayed in the files. The static text will be displayed with unchecked audio file types.

Please, take into account that ZaraStudio only generates the text files needed to feed the RDS encoder, but it does not send this information to the physical device. It does not generate the RDS signal either.

#### **8.4.10. General**

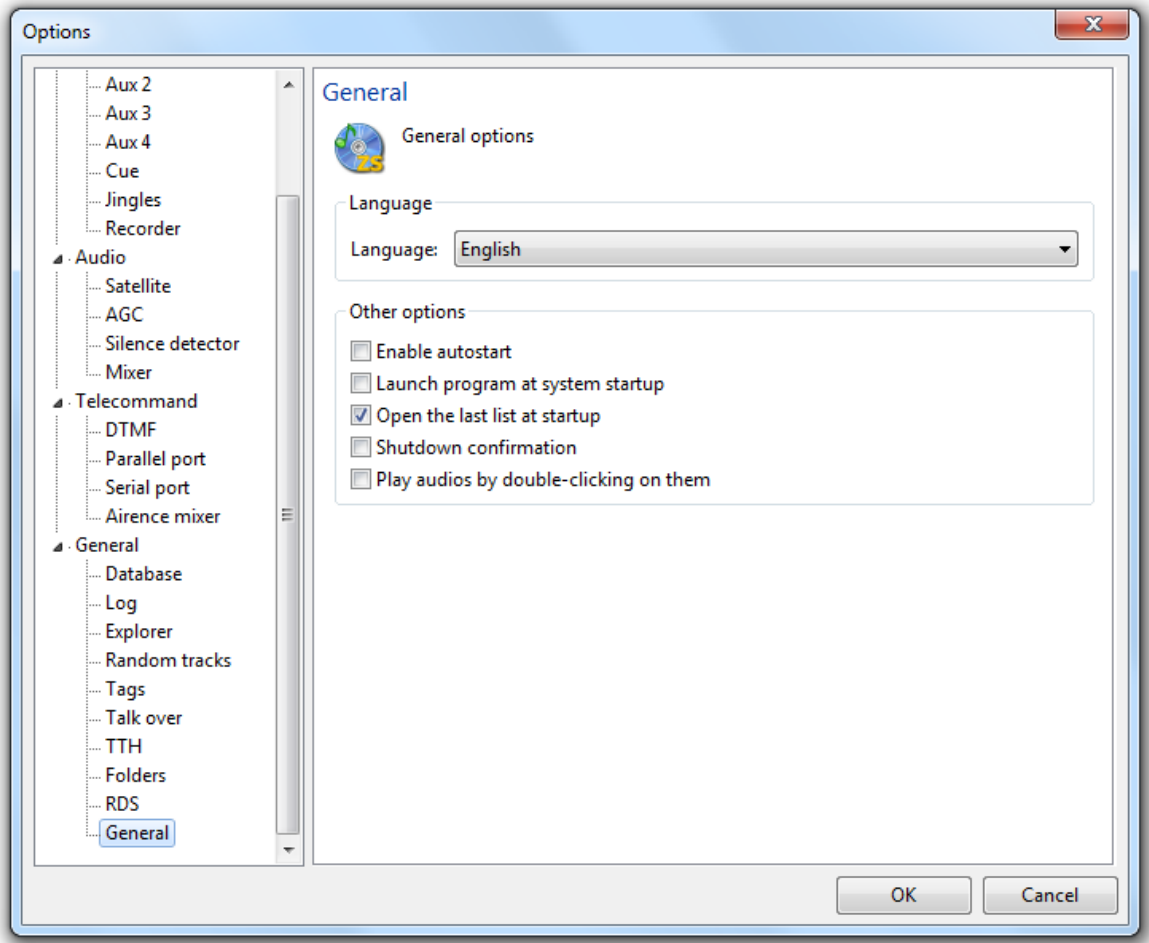

It allows you to configure several options:

- **Language**. Language of the user interface. This option only takes effect when ZaraStudio is started.
- **Enable Autostart**. Causes ZaraStudio to automatically play the playlist when the program is opened.
- **Launch program at system startup.** Runs ZaraStudio after system startup automatically.
- **Open the last list at startup**. If checked, Windows remembers the playlist that was active when ZaraStudio was closed and reloads that list when ZaraStudio is reopened.
- **Shutdown confirmation**. When leaving the program, it asks the user if he really wants to quit the program.
- **Play tracks by double-clicking on them**. By default, when double-clicking an item in the playlist, the green marker moves to that item, indicating it is next up. By activating

this option, the track plays immediately when double-clicked, not waiting for the currently playing track to end.

# **9. The audio palette**

The bottom toolbar has 9 buttons that allow quick access to 9 audios. In addition, it is possible to store up to 10 different pages, allowing quick access to 90 audios.

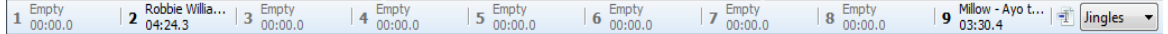

There are two ways to activate an audio:

- 1. The quickest way is to press a keyboard number. For example, to start the audio labeled "Robbie Williams" (number 2 on the tool bar shown), simply press the number 2 on the keyboard.
- 2. Click on the audio in the tool bar with the mouse.

To modify the audio button assignments, just a file from the audio explorer to the button you want to assign.

Besides, the buttons have a context menu, which can be accessed by right-clicking on them. That menu has the following options:

- **Clean button.** Resets the button, removing the audio file and leaving it empty.
- **Cue.** Prelistens the audio assigned to the button.
- **Normal.** Activates the normal play mode.
- **Loop.** The audio will continue to repeat until audio button is pressed again.
- **Sweeper.** Before playing the jingle, it decreases the volume of the main playlist, restoring it when the jingle has finished.

To change the page, use the drop-down selector at the right of the palette. You can also rename a page by clicking on the button  $\mathbb{I}$ , located at the left of the page drop-down.

## **10. TTH announcements**

ZaraStudio can announce the time, temperature and humidity automatically using prerecorded audio clips. These announcements are inserted into the playlist (**Playlist > Add time announcement**) or event lists as commands. For this to work, the audio clips must be located in the folders Time, Temperature and Humidity created when ZaraStudio was installed (normally in c:\Program Files\ZaraSoft\ZaraStudio)

# *10.1. Time Folder*

This folder contains audio clips of the spoken hours and minutes. There are three types of files:

- HRSXX.mp3, where XX is the corresponding hour (from 00 to 23). These files must contain audio clips that say something similar to "It's XX". Example: the  $HRSO2,mp3$  file could say "Time now, 2". This will be followed by the minute file.
- MINXX.mp3, where XX is the corresponding minutes (from 00 to 59). These files must contain audio clips that say only the number of the minute. Example: the  $MIN53$ .mp3 file would say "53". When preceded by the hour clip you have "Time now, 2:53".
- HRSXX\_O.mp3 (the last character is the letter O, not a zero). This file must contain an audio clip that says something like "It's XX o'clock". Example: the  $HRS14$   $O.mp3$  file would say "It's 1400 hours" for 24 hour format or "It's 2 PM o'clock" for 12 hour format.

# *10.2. Temperature Folder*

This folder contains audio clips of the spoken temperature. There are two types of files:

- TMPXXX.mp3, where XXX is the corresponding degrees (000 to 100, for example). You only need to have audio clips for the anticipated range of temperatures. Depending on whether you use Celsius or Fahrenheit the range of numbers will vary. For example, the TMP020.mp3 file could say "We have a temperature of twenty degrees".
- TMPNXXX.mp3, where XXX is the corresponding degrees below zero (000 to 010, for example). The TMPN002.mp3 file could say "We have a temperature of two degrees below zero".

# *10.3. Humidity Folder*

This folder contains audio clips of the spoken humidity:

● HUMXXX.mp3, where XXX is the corresponding humidity (000 to 100). For example, the HUM035.mp3 file could say "We have a humidity of 35%".

# **11. Voice tracking**

ZaraStudio can play sound files, as well as time, temperature and humidity announcements over other sound files. This is known as voice tracking.

ZaraStudio has two types of voice tracking:

- Voice tracks linked with specific audios. Voice tracks are played every time its associated audio is played. It does not matter what list is opened.
- Voice tracks linked with playlist audios. In this case, voice tracks are linked with a specific playlist item. This way, the same audio can have different voice tracks in different playlists.

If an audio has both types of voice tracks, the second type will be used.

# *11.1. Voice tracks linked with specific audios*

In order to use this feature, you have to press and select **Voice track editor...** After doing that, the following dialog will appear:

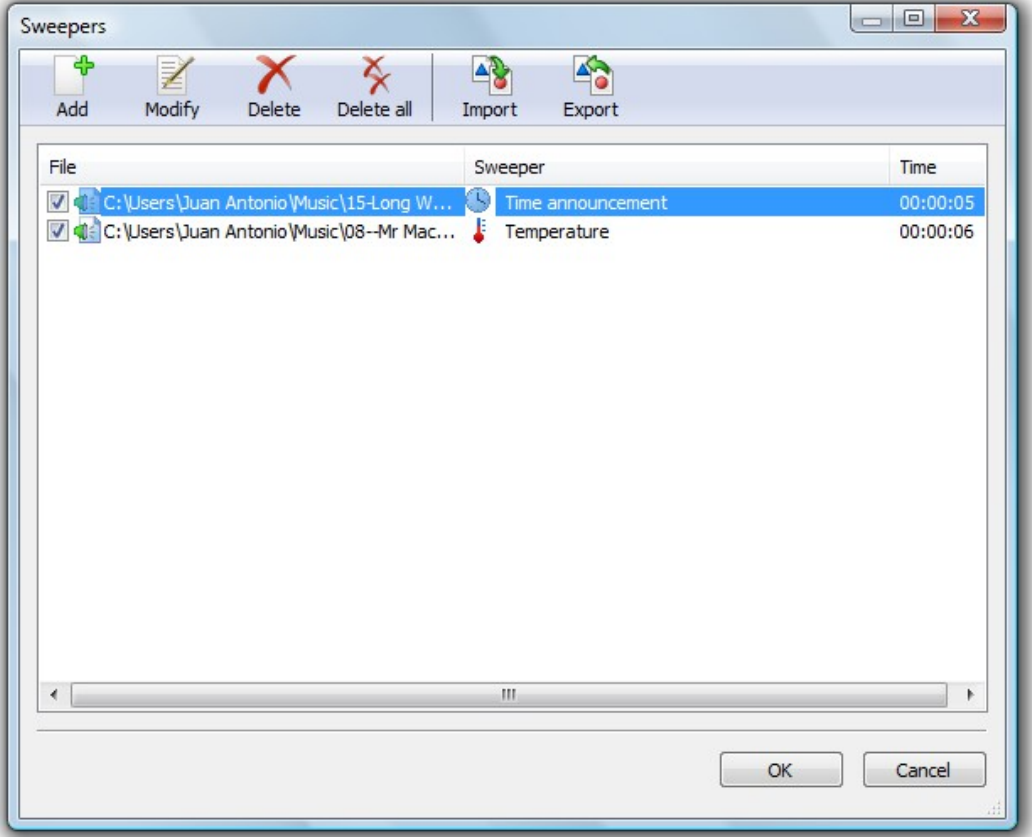

This dialog displays all the voice tracks. The first column shows the name of file on which the voice track will be played. The second column displays the voice tracks, and in the last one, the instant in which the voice track will be played. This way, you can link music files with presentations.

Every time the audios in the first column are played (in a playlist, in an event,...), the voice track in the second column will do too. If a file has more than one associated voice tracks, i.e., if it appears several times in the first column, one of them will be chosen randomly.

Besides, there are the following buttons:

- **Add...:** It allows to add a new voice track to the list. When pressing this button, a new dialog will open, in which you will be able to set the data corresponding to the columns described above.
- **Modify...:** It allows to modify the selected voice track. This button opens the dialog described in the **Add** button.
- **Delete all:** Removes all the voice tracks from the list.
- **Delete:** Removes the selected voice tracks.
- **Open...:** It allows to import a previously saved voice track list.
- **Save...:** It allows to export the current voice track list to a file.

#### **11.1.1. Add dialog**

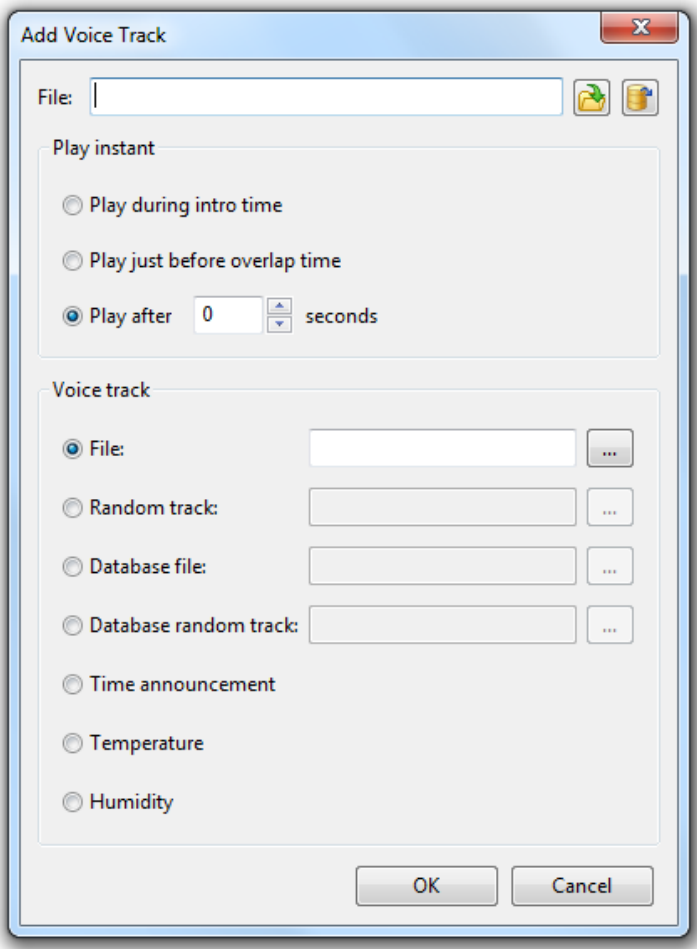

This dialog lets you link an announce with a song. In order to do that, you have to follow these
steps:

- 1. Select the song over which you want to place an announce or voice track. You can do this by clicking the button  $\mathbb{R}$ , in case the song is located in a hard disk folder, or  $\boxed{\bullet}$ , in case it is stored in the database, and choosing the desired file.
- 2. Set the instant at which the voice track will be played. There are three options:
	- a) **Play during intro time.** If an intro time has been associated with the song, the voice track will be played during that period, so that the announce ends two seconds before the singer starts singing.
	- b) **Play just before overlap time.** The announce will be played just before the song ends.
	- c) **Play after X seconds.** It allows you to set the exact second at which the voice track will be played.
- 3. Choose the announce or voice track. You can do that at the bottom of the window. It may be a fixed file, a random track, a database file, a database random track, or a time, temperature or humidity announcement.

### *11.2. Voice tracks linked with playlist items*

In order to link a voice track with a playlist item, just select the file on the playlist and press the right mouse button. A pop-up menu will display:

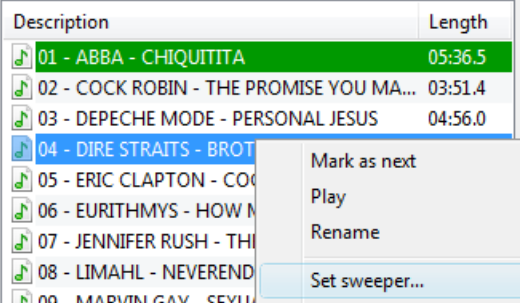

Then, click on **Set voice track...**. After that, a dialog like the one described in the previous section will open. Enter the voice track details and press **OK**.

If you later want to remove the voice track associated with a playlist item, just open the pop-up menu and click on **Remove voice track**.

This not only may be used with specific audio files, but also with random tracks.

#### **11.2.1. Enabling and disabling**

Voice tracking can be enabled or disabled globally in the whole application through the button

on the top button bar. When this button is pressed, voice tracking is enabled.

Furthermore, you can automate this task by scheduling commands or by inserting them into the playlist.

Finally, to easily identify what playlist items have an associated voice track, ZaraStudio will show their description in blue color.

### **12. Templates**

Templates allow you to define random music programmings. This way, you can set the music styles you want to play, how often jingles are going to be played,...

A template is made up by a sequence of random tracks and/or specific audios in a certain order. When a template is loaded, ZaraStudio adds audios to the playlist automatically, following the template pattern. If it finds a random track, it adds a random audio from the specified folder; if it finds a specific audio, it will be added directly. As the player plays the inserted audios, the application adds more at the end, generating an infinite playlist.

### *12.1. Template creation*

The process of creating a template is similar to creating a conventional list, so this task can be done in any player. The following image shows an example of a template consisting of random tracks, though it is also possible to insert specific audios or even voice tracks.

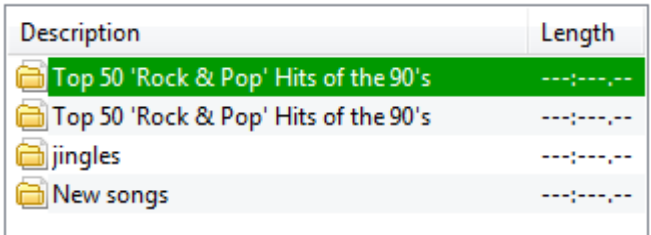

Once it is created, you only have to save it. The saving process is the same as for a conventional list, except you have to choose the TPL file type in the save dialog, as shown in the following image:

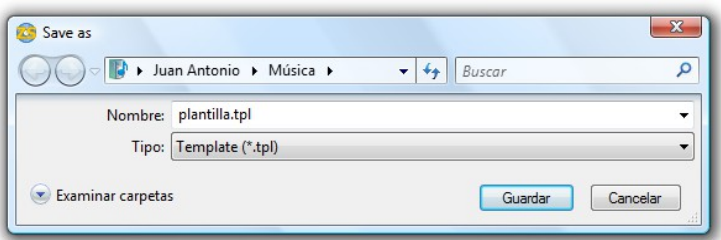

# *12.2. Template loading*

You can load a template in a player in one of three ways:

- **Manually.** In this case, you have to select **Open template...** in the  $\Box$  ▼ menu of the player.
- **Through an event.** Templates can be loaded automatically using an event associated to a TPL file.
- **Through a playlist.** Inserting a TPL file in a playlist, will make the template load when the player reaches that item.

Once a template is loaded in a player, ZaraStudio will add audio files to it automatically, following the pattern specified by the template.

In the following image you can see how a player looks like after loading the template created in the previous section:

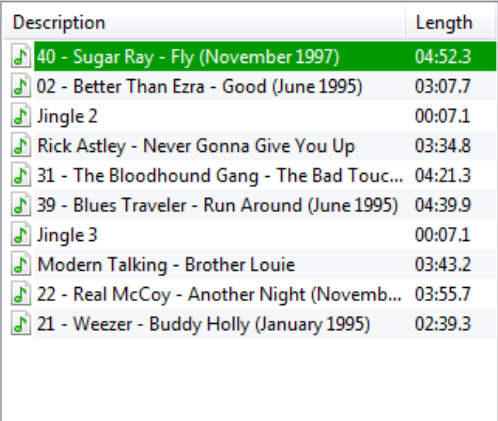

# **13. Auditor**

In order to open the log browser, execute the button and select **Auditor**. After doing that, the following dialog will open:

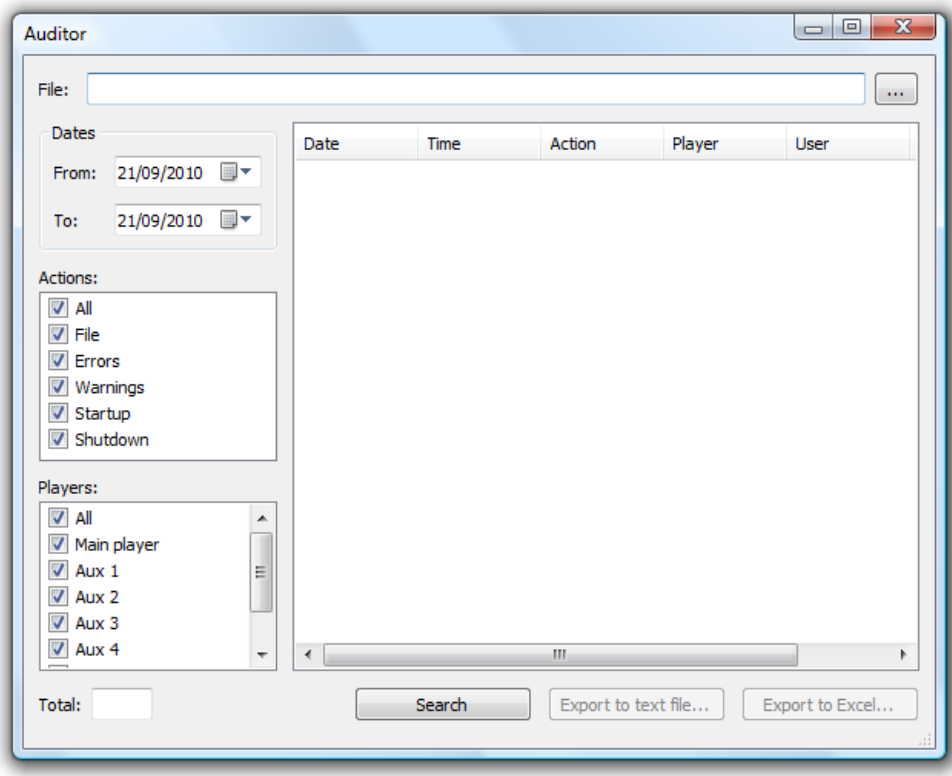

With the auditor tool, you will be able to know at what times a file has been played, in a given range of dates. Besides, you will be able to export your search in TXT format, to give transmission reports to your customers. You have to specify the name of the file you want to look up in the File field. It is not necessary to write the full path of the file. For example, if you want to look up a file named c:\ZaraStudio\spots\spotZaraStudio.mp3, typing spotZara would be enough.

Furthermore, you can filter your search by event type or player:

- **File:** It allows to look for the specified file, within the log files.
- **Errors:** It allows to look for all the errors such as broken files, missing files, and so on.
- **Warnings:** Limits the search to warnings, such as event deletion because maximum wait has been reached, song repetition in random tracks,...
- **Start up:** Looks for the times at which ZaraStudio has been executed.
- **Shutdown:** Looks for the times when ZaraStudio has been closed.
- **All:** It displays the full content of the log files, in the given range of dates.

Besides, you can limit the search to a specific player. Some events, like startups or shutdowns, are not linked with any player, so they will always appear, regardless of the chosen player.

After choosing what you want to find, you must choose the range of dates in which the search

will be done. Then, you can start the search by pressing the **Search** button. Once the search has finished, the results will be displayed in the list.

Then, you can save the list in a file by pressing **Export...**. Besides, you can export it in CSV format. It is a text file, compatible with most calc sheets programs, like Excel or OpenOffice Calc.

### **14. The auxiliary players**

ZaraStudio has four auxiliary players with almost the same features as the main playlist. In order to open this players, you have several options:

- **•** Press the button **Property** and select the options **Aux 1..4**.
- Press **Ctrl+1**,..., **Ctrl+4**.

After doing one of the steps described, the auxiliary players will appear anchored at the right side of the ZaraStudio window. These players looks like this:

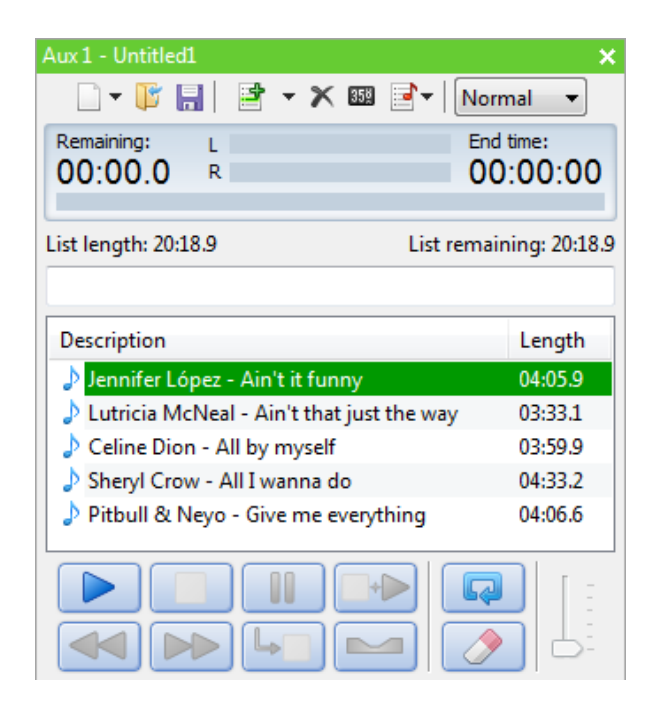

Its use is similar to the one of the main playlist (see playlist and main window). The only noticeable difference is that events are not chained between the auxiliary player items. So, when letting ZaraStudio playing an automatic programming, we must use the main player, while the auxiliary players are indicated for manual use.

# **15. Users and permissions**

#### *15.1. User management*

ZaraStudio has a user management module, what not only allows to limit access to certain application modules, but also to provide an independent window configuration to each user.

In order to access to this module, you have to execute **Tools > User management**. After doing this, the following dialog opens:

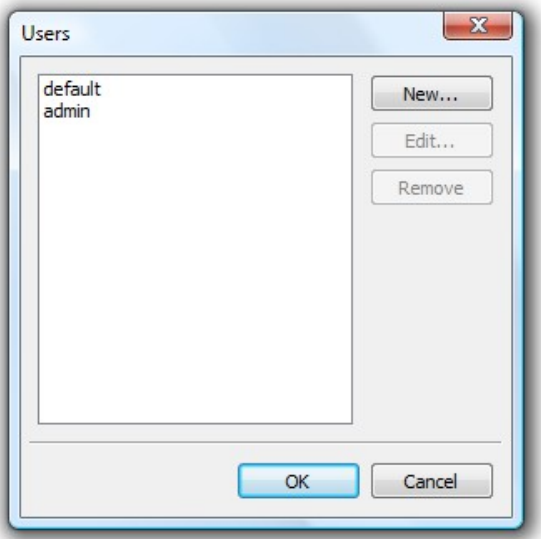

By default, the application has two predefined users that cannot be removed, to prevent the program from running out users:

- **Default**. This is the default user used by the application when it is opened. It is a user with very limited permissions, so it does not have a password.
- **Admin**. This user has administrator permissions, i.e., it can access to all the application modules. It is not an independent user, but it provides this access condition to the current user. The default password is "admin", but you can modify it at any time.

This dialog also has the following buttons:

● **New**: Opens a window that lets you create a new user and assign permissions.

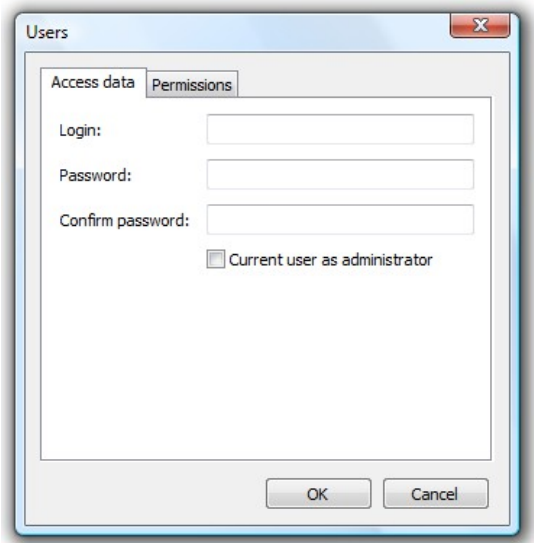

You have to fill out the following fields:

- **User.** It is the name used to log-in in the application.
- **Password.** Password used by the user to log-in in the application. You have to type it twice, to avoid spelling mistakes.
- **Current user as administrator.** When this box is checked, a special user is created. This user gives full permissions to the currently logged user, regardless of its access condition. This is useful, for example, to modify the window configuration users that do not have this permission.

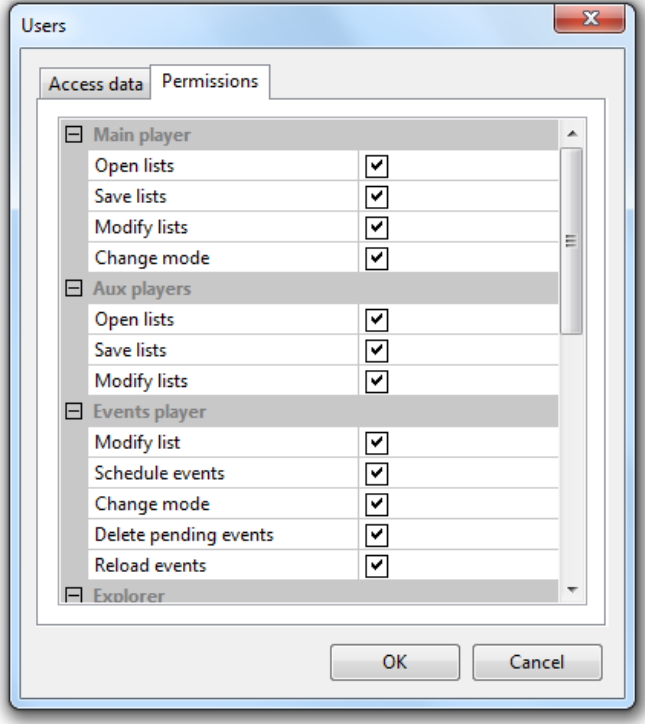

In addition, the **Permissions** tab allows to assign to the user the desired privileges:

- **Open lists.** Allows the user to open an existing playlist.
- **Save list.** Allows the user to save changes made to the opened playlists.
- **Modify list.** Allows to change opened playlists (pasting audio files, dragging files from other windows, moving audio files,...).
- **E** Change mode. Gives access to the playlist mode dropdown. This also allows the user to enable or disable the events in that player.
- **Schedule events.** Lets the user access to the event scheduler.
- **Delete pending events.** Gives the possibility to remove the pending events.
- **Reload events.** Reloads all the events of the day, discarding all the manual changes made on the schedule.
- **Manage disk audio sources.** Allows the user to create, modify and remove disk audio sources.
- **Manage database audio sources.** Allows the user to create, modify and remove database audio sources.
- **Create folders.** Allows the user to create new folders on database audio sources.
- **Modify folders.** Allows the user to modify existing folders on database audio sources.
- **Delete folders.** Allows the user to remove existing folders on database audio sources.
- **Create audios.** Allows the user to import new audios to a database audio source.
- **Modify audios.** Allows the user to modify the properties of an existing audio.
- **Delete audios.** Allows the user to delete audios from the database.
- **Auditor.** Gives access to auditor tool.
- **Voice track editor.** Allows to access to the voice track editor.
- **Options.** Gives access to the options dialog.
- **Manage users.** Gives access to the user management window.
- **Minimize ZaraStudio.** Lets the user minimize ZaraStudio's main window.
- **Close ZaraStudio.** Offers the user the ability to close the application.
- **Modify window configuration.** Allows the user to customize the window layout. If this permission is not set, the windows will be blocked and the user will not be able to move or close them. New windows will not open either. To modify the window configuration, an administrator account will be needed.
- **Edit:** Allows to modify the password and permissions of the selected user.
- **Remove:** Removes the selected user.

#### *15.2. User change*

To log in as another user, select **Tools > Change user**. After that, the following authentication dialog will open:

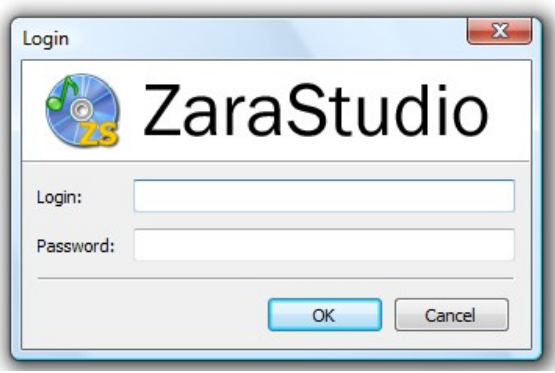

You will have to enter your user name and password in this window. If the information is correct, the window configuration of the user will be loaded and the application modules to which it has access will be enabled. When the program closes or another user logs in, the window layout will be saved.

By default, two users are included: default (without password) and admin (with password "admin").

Every time, the status bar will display the currently logged user name:

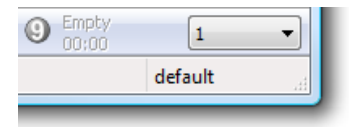